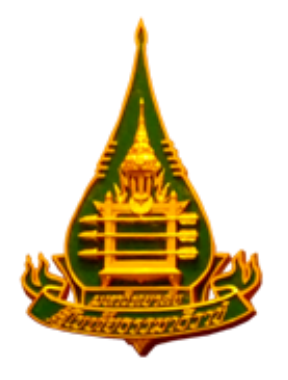

**คู่มือการเข้าสู่ระบบการปฏิบัติงานผ่าน Line OA และ Facebook Fanpage ของศูนย์หนังสือ มสธ.**

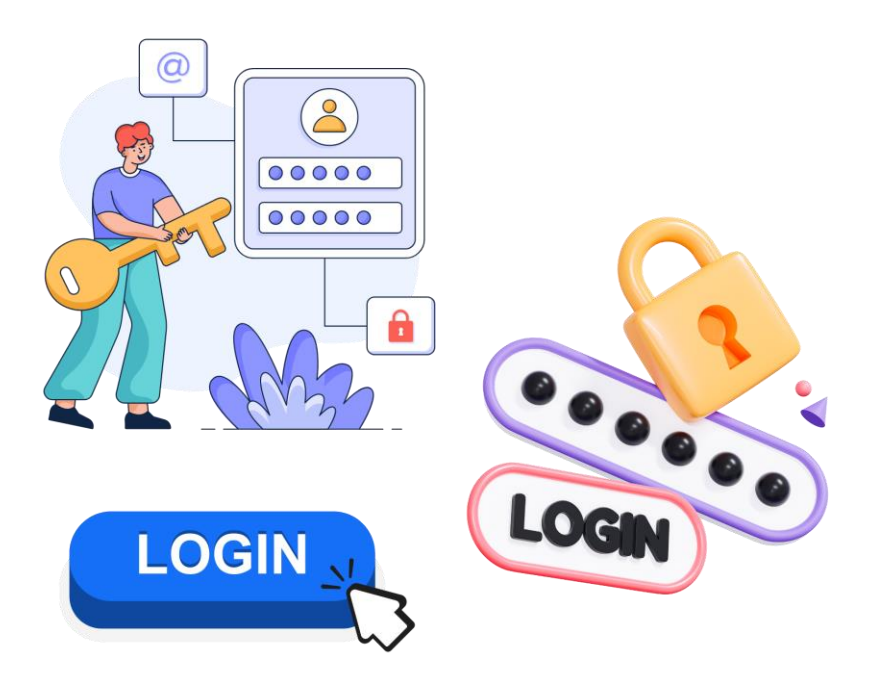

**โดย นางสาวร าไพพรรณ ทองทาบ ผู้ปฏิบัติงานบริหาร ปฏิบัติงาน** ้ฝ่ายเผยแพร่และจัดจำหน่าย สำนักพิมพ์ มสธ.

# **การเข้าสู่ระบบ**

การเริ่มใช้งานแอปพลิเคชัน LINE OA หรือ Facebook Fanpage ในการปฏิบัติงานนั้น ผู้ปฏิบัติจะต้องมี LINE และ Facebook ส่วนบุคคลก่อน การสมัคร LINE จะต้องสมัครผ่านโทรศัพท์มือถือเท่านั้น เพื่อยืนยันตัวตนผ่าน เบอร์โทรศัพท์ หรือ E-mail ส่วนการสมัคร Facebook สามารถสมัครได้ทั้งในโทรศัพท์มือถือและคอมพิวเตอร์ เมื่อ สมัคร LINE และ Facebook ส่วนบคคลเรียบร้อยแล้วแอดมินหรือผัดระบบ จะทำการดึงผ้ปฏิบัติให้มีสิทธิ์ในการเข้า ปฏิบัติงานได้ โดยสามารถแบ่งเป็นขั้นตอน ได้ดังนี้

- 1. การสมัคร LINE และ Facebook ส่วนบุคคล
	- 1.1 การสมัคร LINE
	- 1.2 การสมัคร Facebook
- 2. การเข้าระบบ LINE OA และ Facebook Fanpage และการรับสิทธิ์การเข้าถึง 2.1 การเข้าระบบทางโทรศัพท์มือถือ โดยสามารถเข้าได้ทั้งในระบบ Android และ iOS
	- 2.2 การเข้าสู่ระบบทางเว็บเบราว์เซอร์ของ Google Chrome
	- 2.3 การรับสิทธิการเข้าถึง

## *1. การสมัคร LINE และ Facebook ส่วนบุคคล* สามารถปฏิบัติได้ตามขั้นตอน ดังนี้

1.1 การสมัคร LINE สามารถสมัครได้เฉพาะทางโทรศัพท์มือถือ**เท่านั้น**

เข้าไปที่ Google Play Store ในระบบ Android หรือ App Store ในระบบ iOS

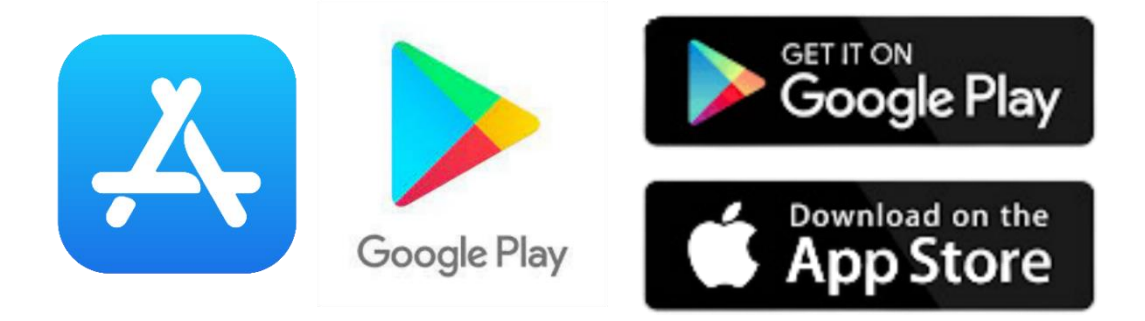

ใส่ค าว่า "**LINE**" ที่ช่องค้นหา หลังจากนั้นให้เลือก ตกลง หรือ Enter หรือ ปุ่มแว่นขยาย

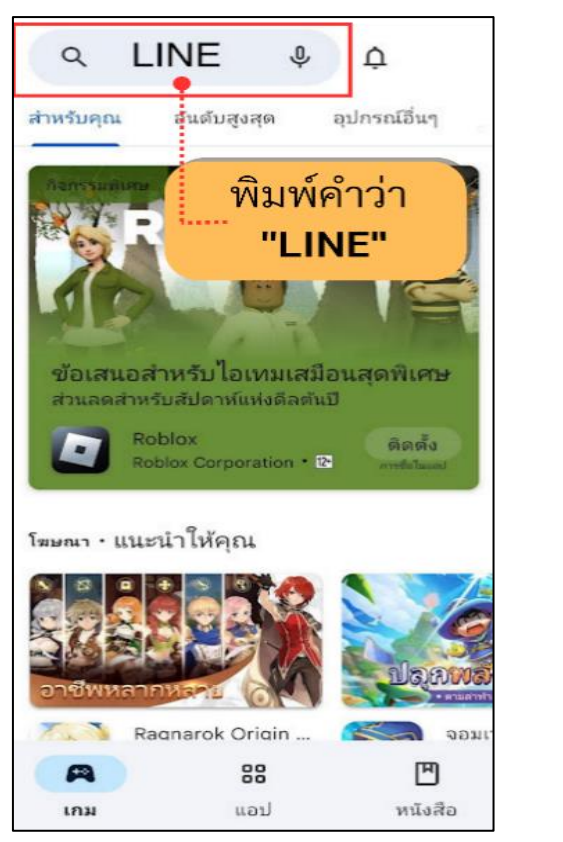

Android iOS

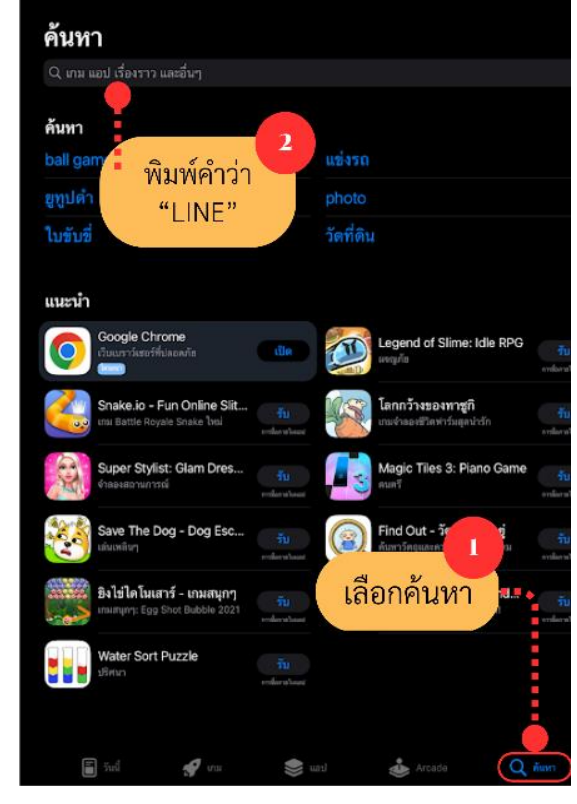

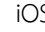

# เลือกไปที่ "ติดตั้ง" หรือ "รับ" และรอ Download

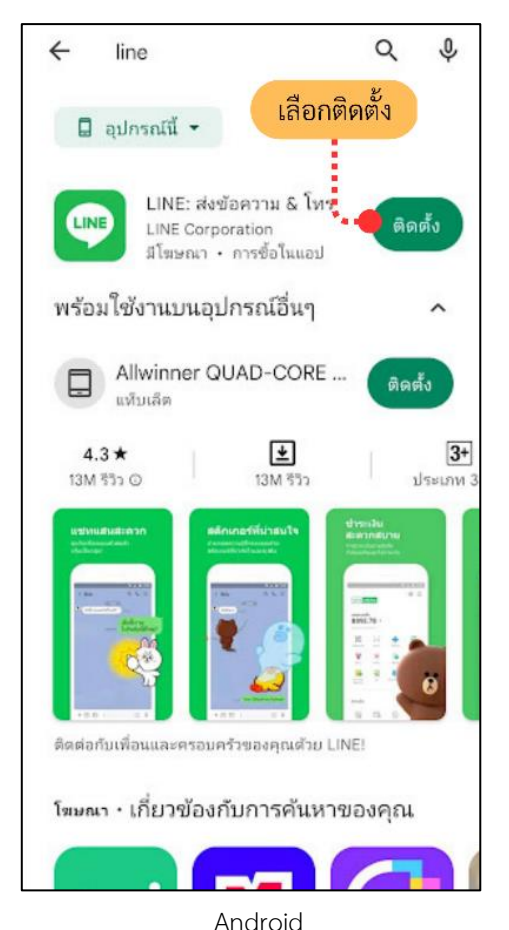

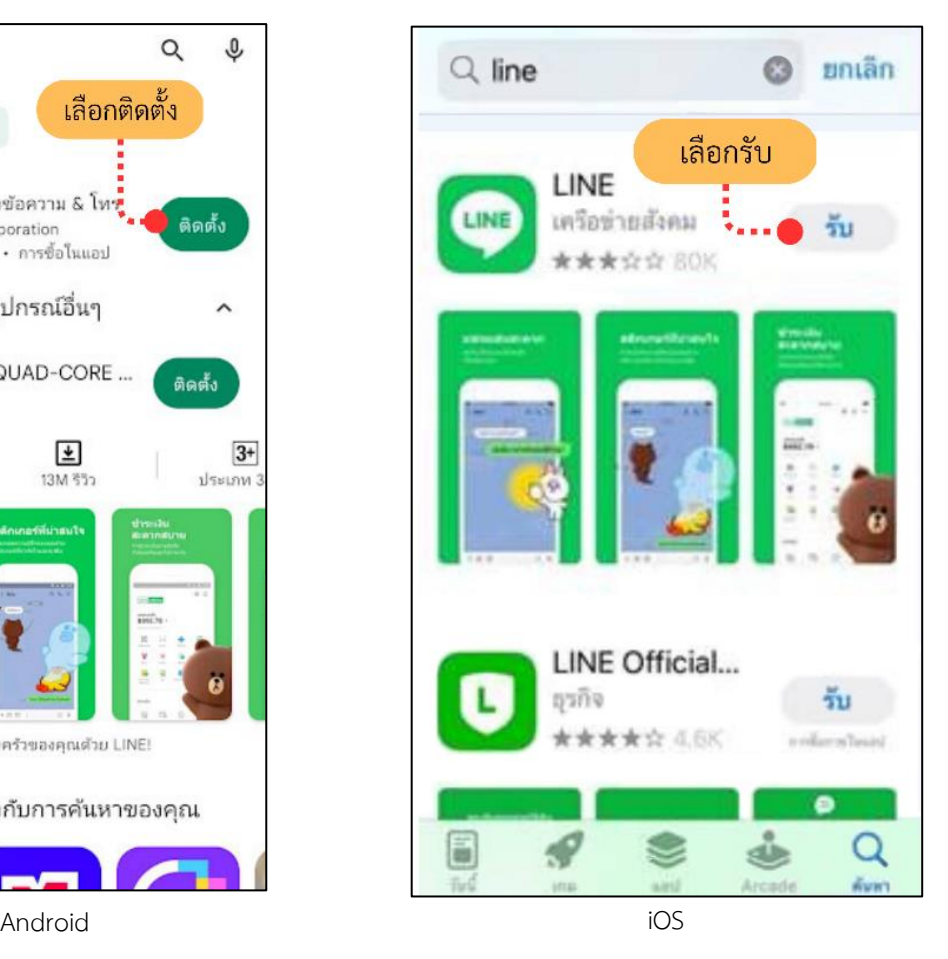

เปิดแอปพลิเคชั่น LINE ที่ดาวน์โหลดมาเข้าสู่หน้าแรก เลือกที่ "สมัครใช้งาน"

*\*ตั้งแต่ขั้นตอนนี้เป็นต้นไป ทั้งระบบ Android และ iOS จะเหมือนกัน*

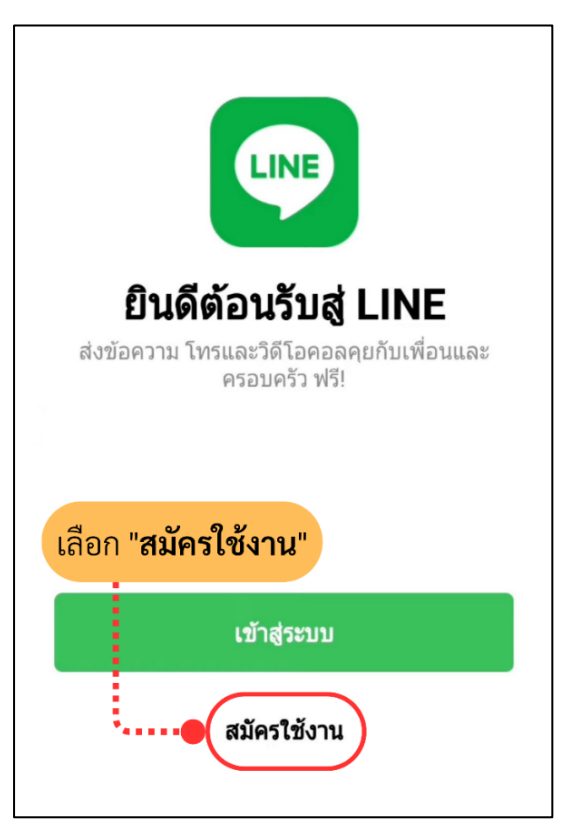

เลือก "ทำต่อ" และ "อนุญาต"

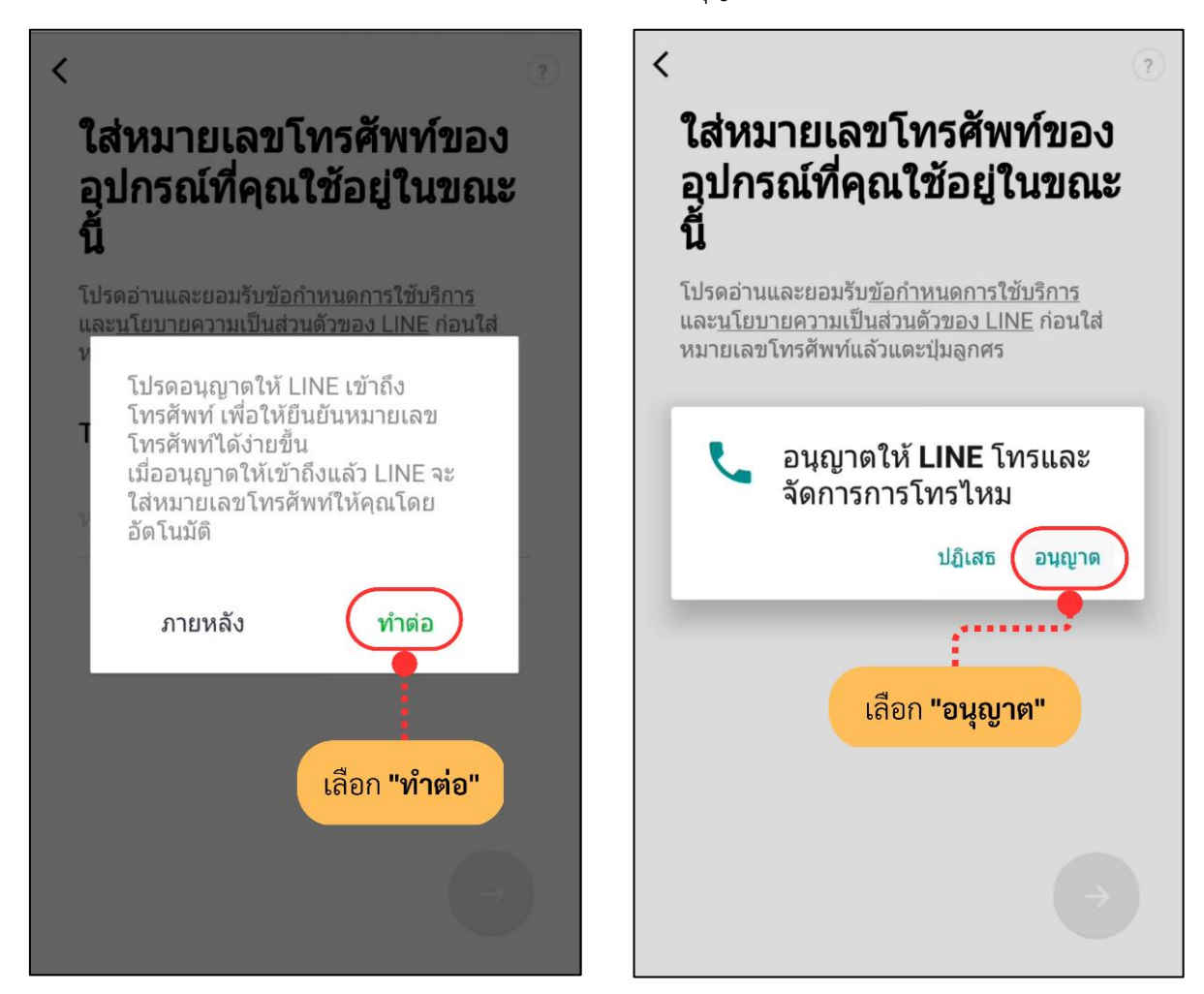

ิตรวจสอบ "ข้อกำหนดการใช้บริการ" และ "นโยบายความเป็นส่วนบุคคล"

กรอกหมายเลขโทรศัพท์ แล้วเลือกที่ปุ่ม *\*ต้องมีอายุไม่ต ่ากว่า 11 ปี จึงจะสามารถด่าเนินการต่อในหน้าถัดไปได้*

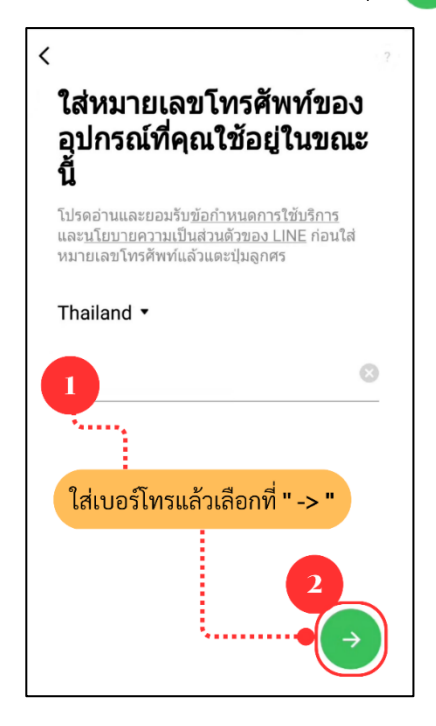

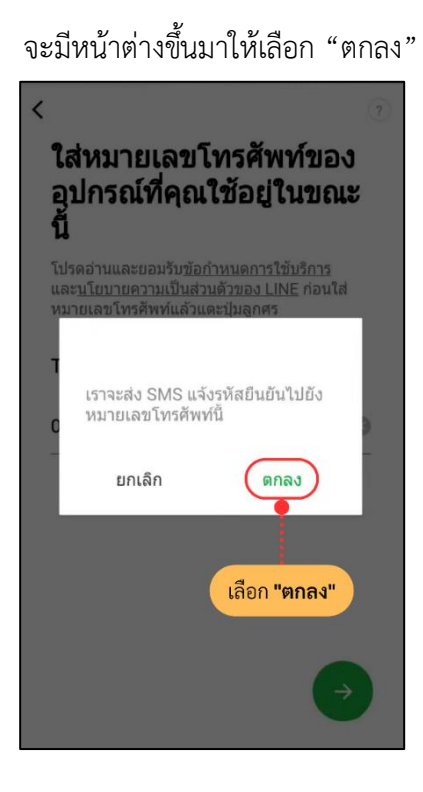

## กรอกรหัสยืนยันที่ระยุอยู่ในข้อความ SMS ที่ได้รับ

*\*หากดำเนินการข้อนี้แล้วมีข้อความว่า "ยินดีต้อนรับสู่ LINE (ชื่อบัญชี)" ปรากฏขึ้น ให้เลือก "ไม่ใช่บัญชีของฉัน"* 

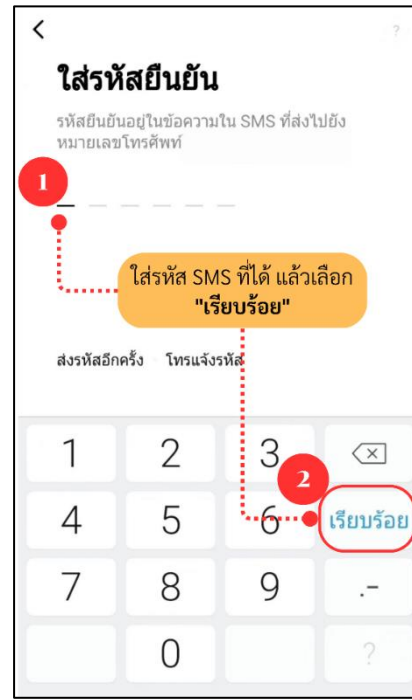

เลือก "สร้างบัญชีใหม่"

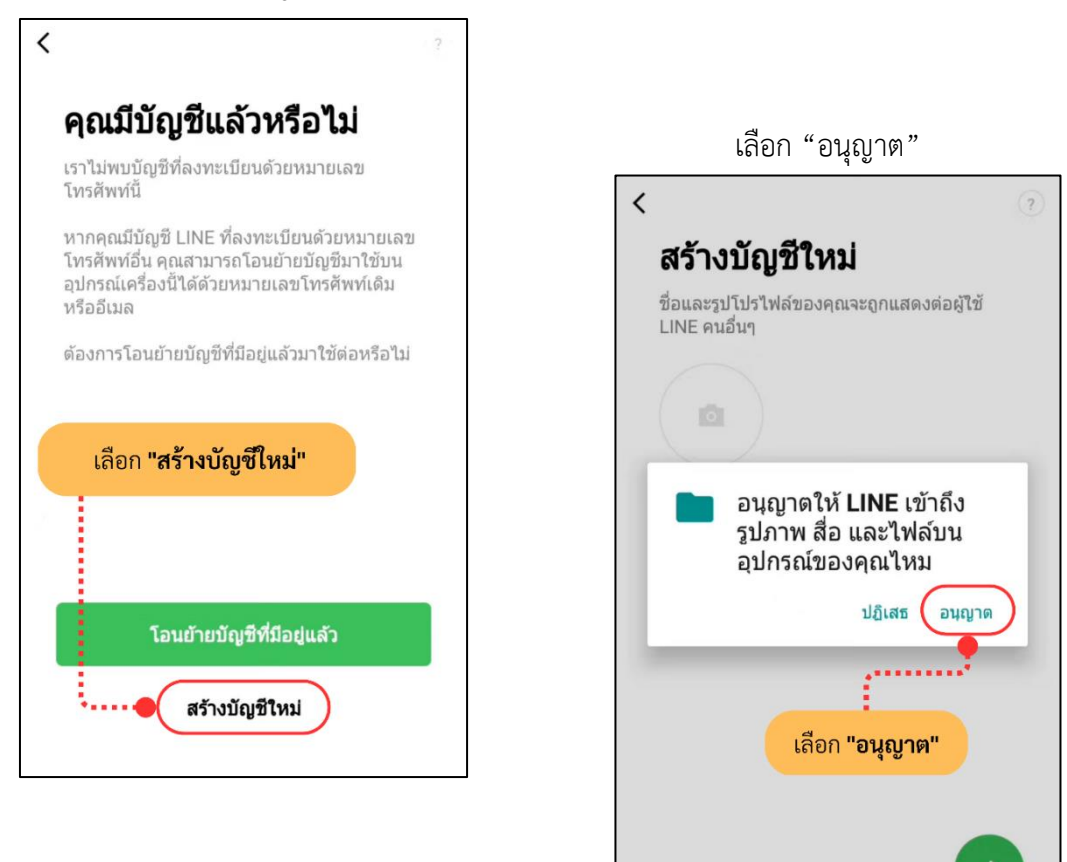

ใส่รูปโปรไฟล์ ตั้งค่าชื่อผู้ใช้ และเลือกที่

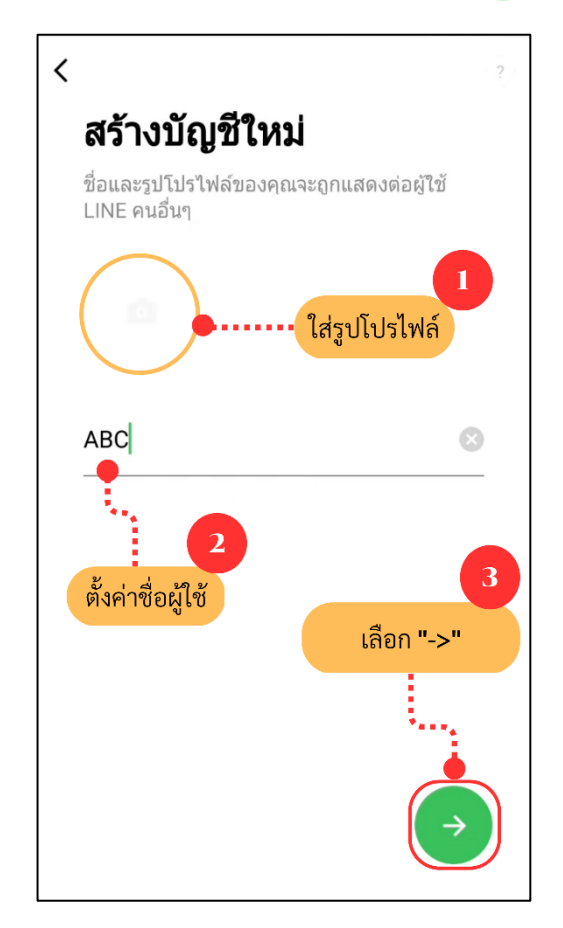

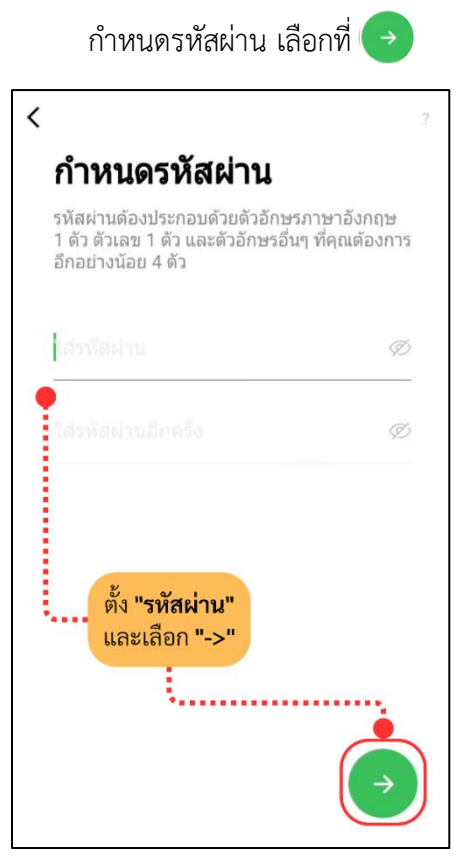

ตรวจสอบการตั้งค่าเพิ่มเพื่อนอัตโนมัติ และการอนุญาตให้ผู้ใช้อื่นเพิ่มเป็นเพื่อน

(การใช้งานรายชื่อในสมุดโทรศัพท์ของอุปกรณ์) และเลือกที่

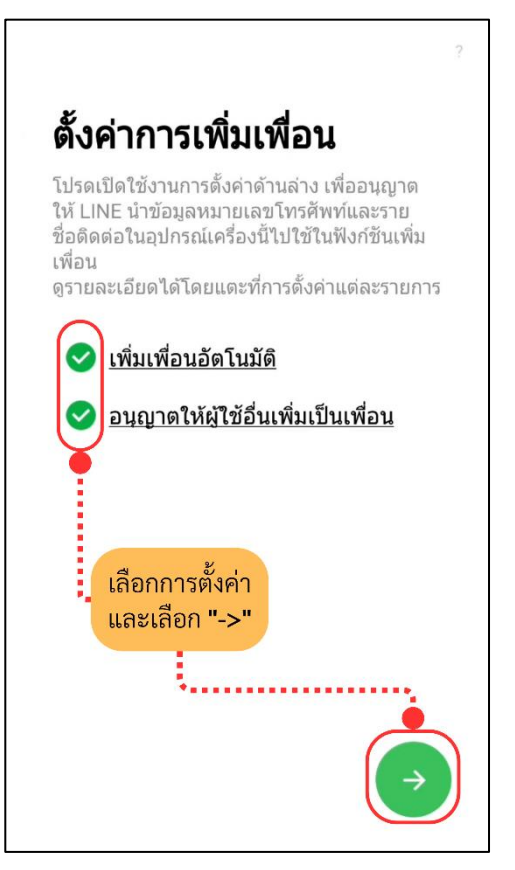

ตรวจสอบหน้าจอขอความร่วมมือเกี่ยวกับการใช้ข้อมูลผู้ใช้เพื่อจุดประสงค์ในการปรับปรุงพัฒนาบริการ และรายละเอียดเกี่ยวกับการใช้ข้อมูล

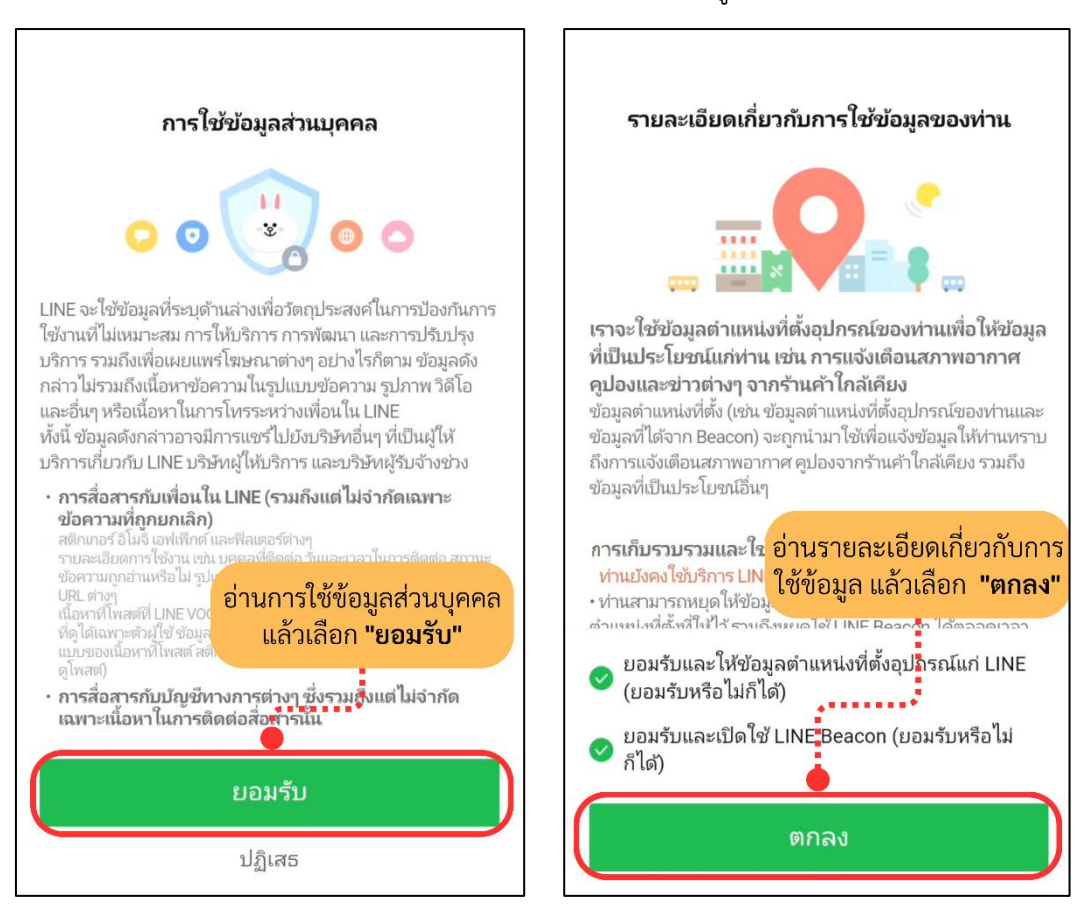

#### เลือก "อนุญาต" และรอแอปพลิเคชันซิงค์ข้อมูลบัญชี

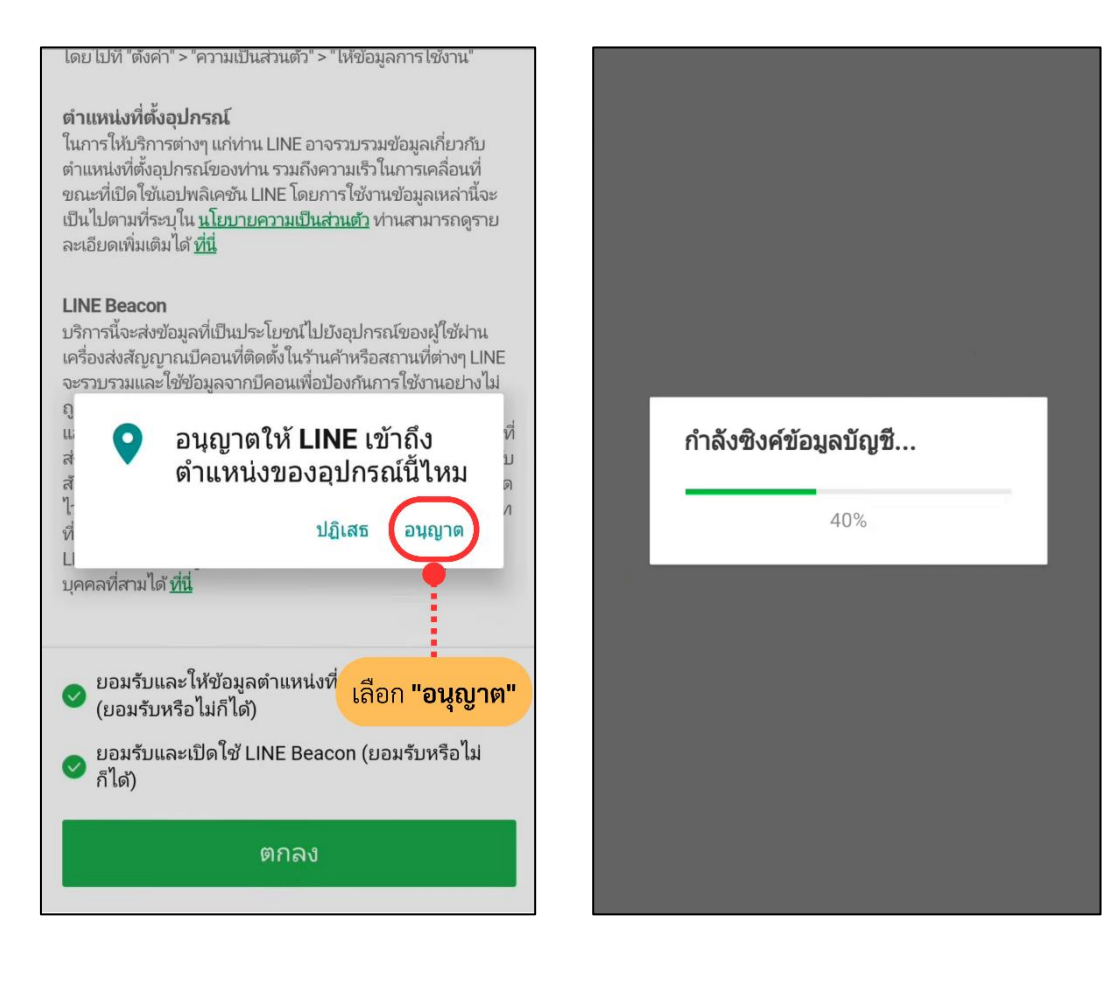

การสร้าง LINE ส่วนบุคคลเป็นอันเสร็จสิ้น

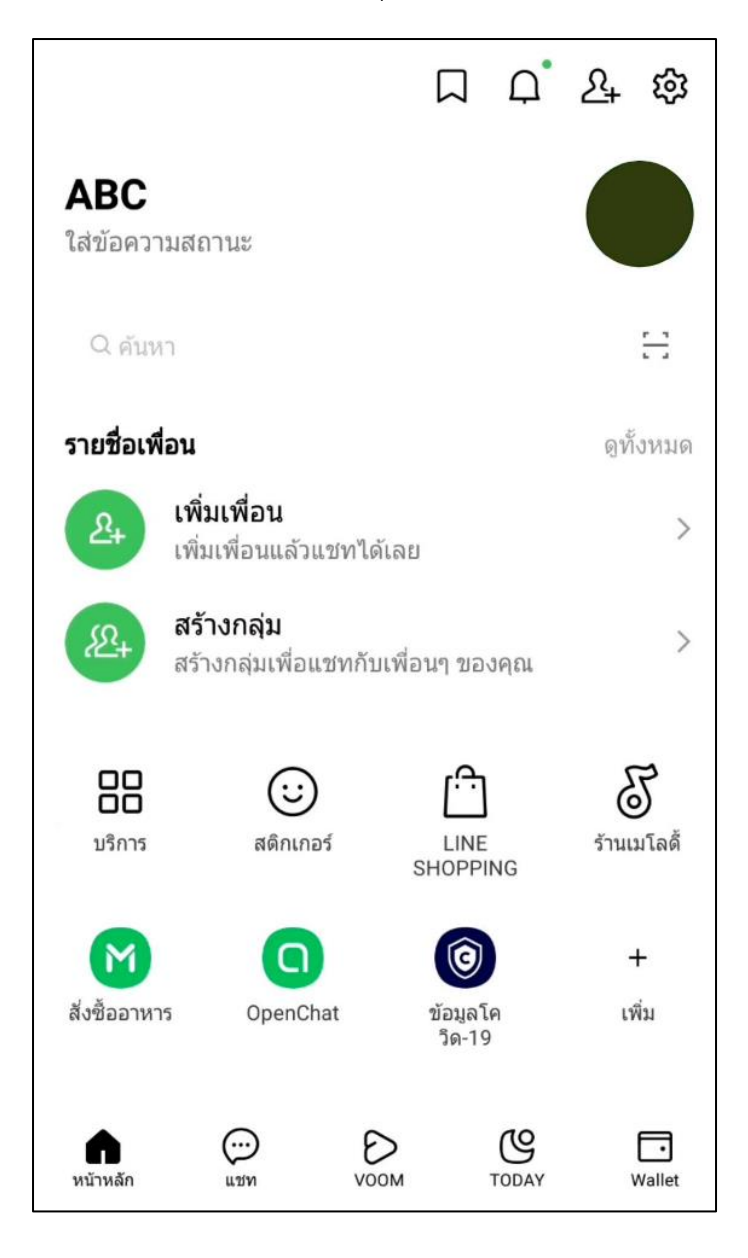

- 1.2 การสมัคร Facebook ส่วนบุคคลสามารถสมัครได้ทั้งทางคอมพิวเตอร์ และโทรศัพท์มือถือ
	- สมัคร Facebook ส่วนบุคคล ทางคอมพิวเตอร์

เข้าไปที่เว็บไซต์facebook.com/r.php

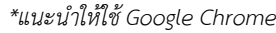

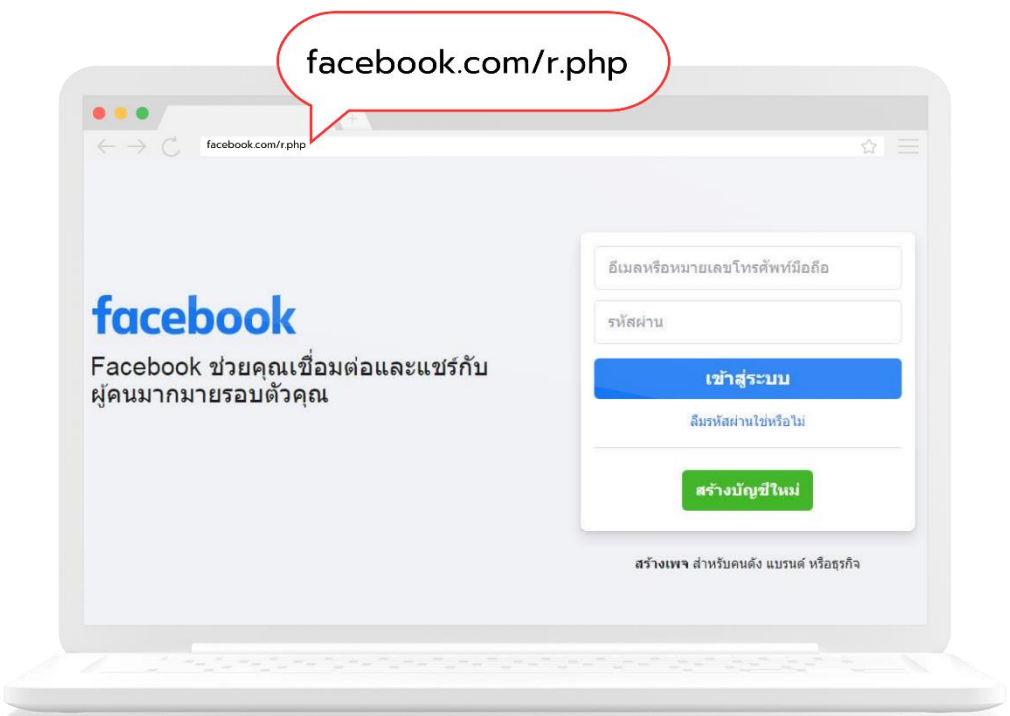

เลือก "สร้างบัญชีใหม่"

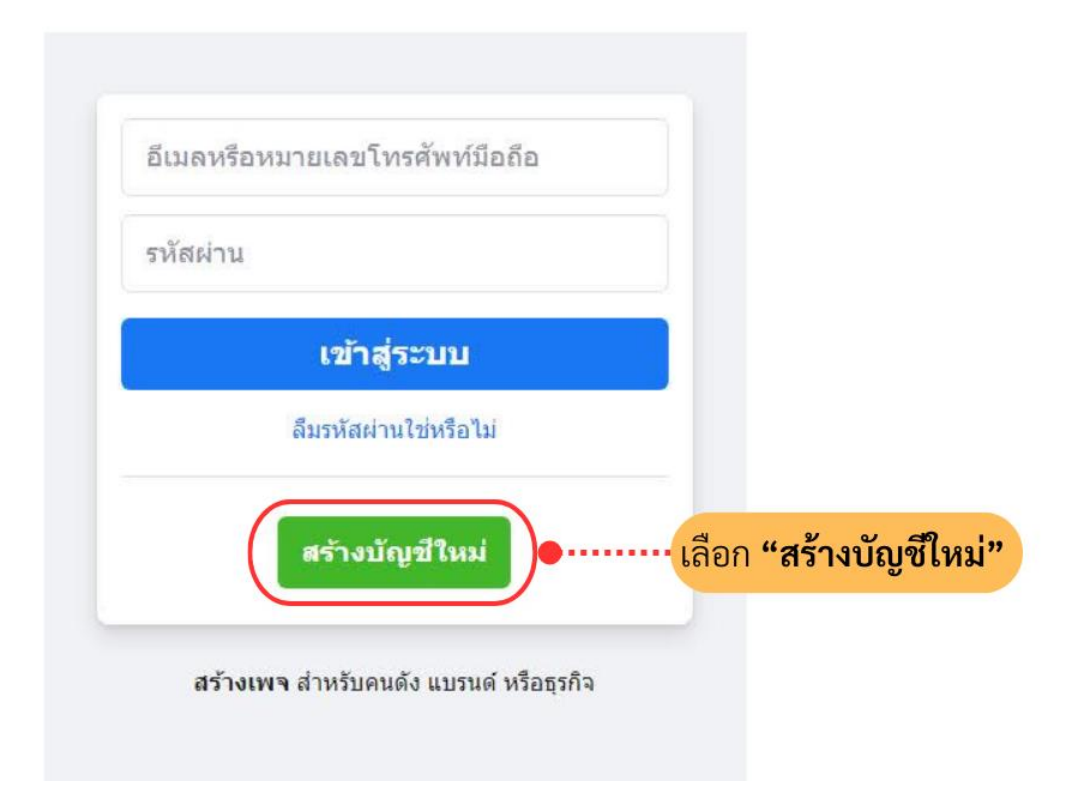

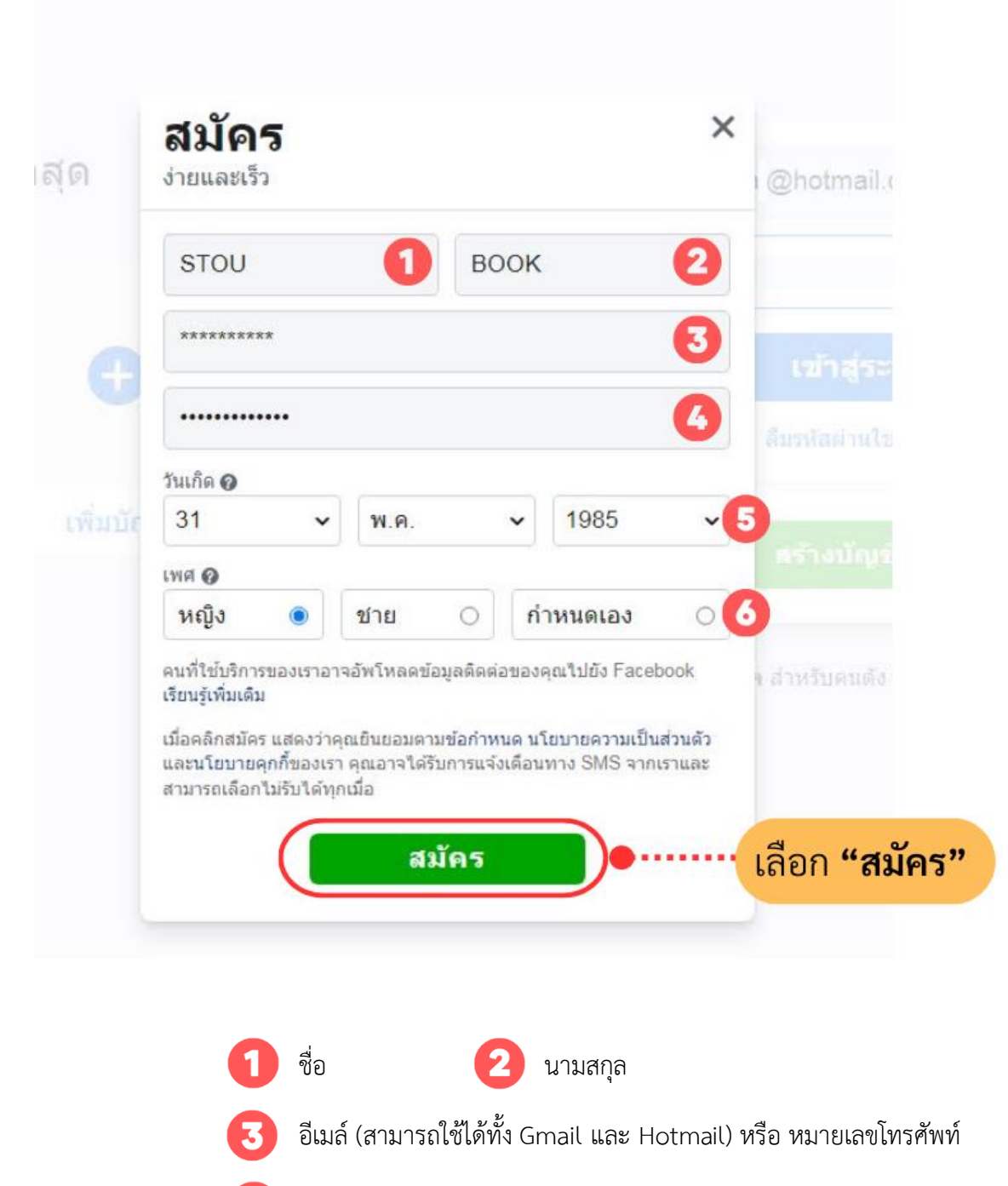

- สร้างรหัสผ่านอย่างน้อย 6 อักขระ
- เลือก วัน เดือน ปี เกิด

6

ระบุเพศ (สามารถเลือกได้ หญิง / ชาย / หรือกำหนดเอง)

จากนั้นเลือก "สมัคร"

เมื่อกรอกข้อมูลเรียบร้อยแล้ว จะมีรหัส SMS ยืนยันส่งไปยังหมายเลขโทรศัพท์มือถือที่เราป้อนไว้

ให้นำรหัส SMS ที่ได้มาป้อนลงในช่อง **(1)** และกด "ดำเนินการต่อ" ที่หมายเลข **(2)** 

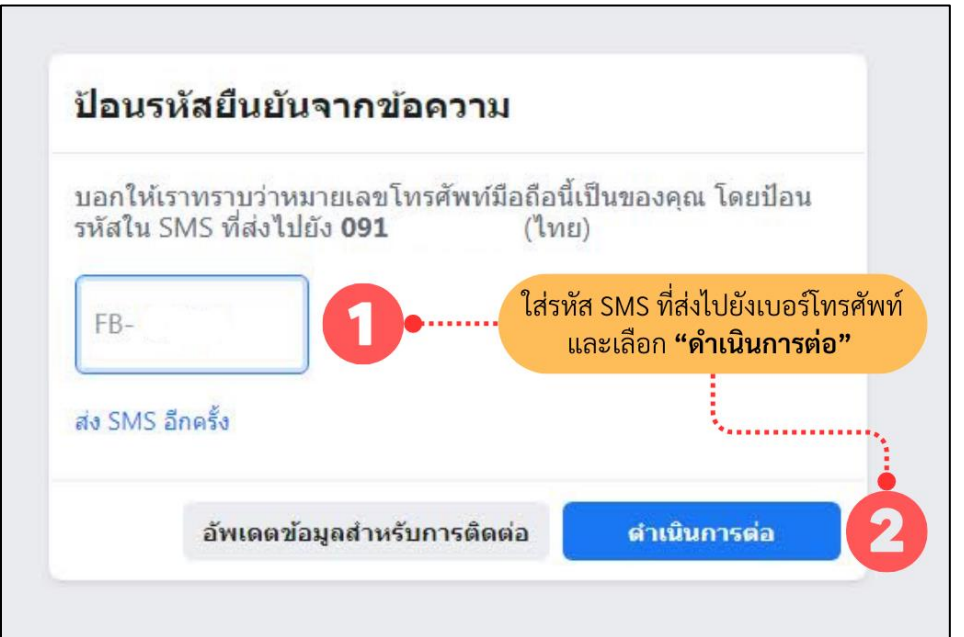

# จะมีหน้าต่างขึ้นมาให้เลือก "ตกลง"

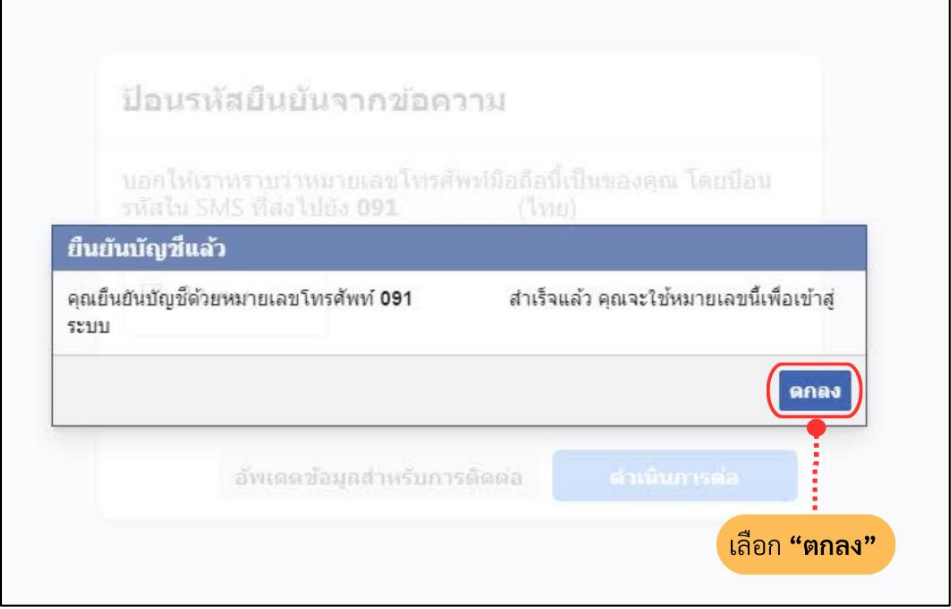

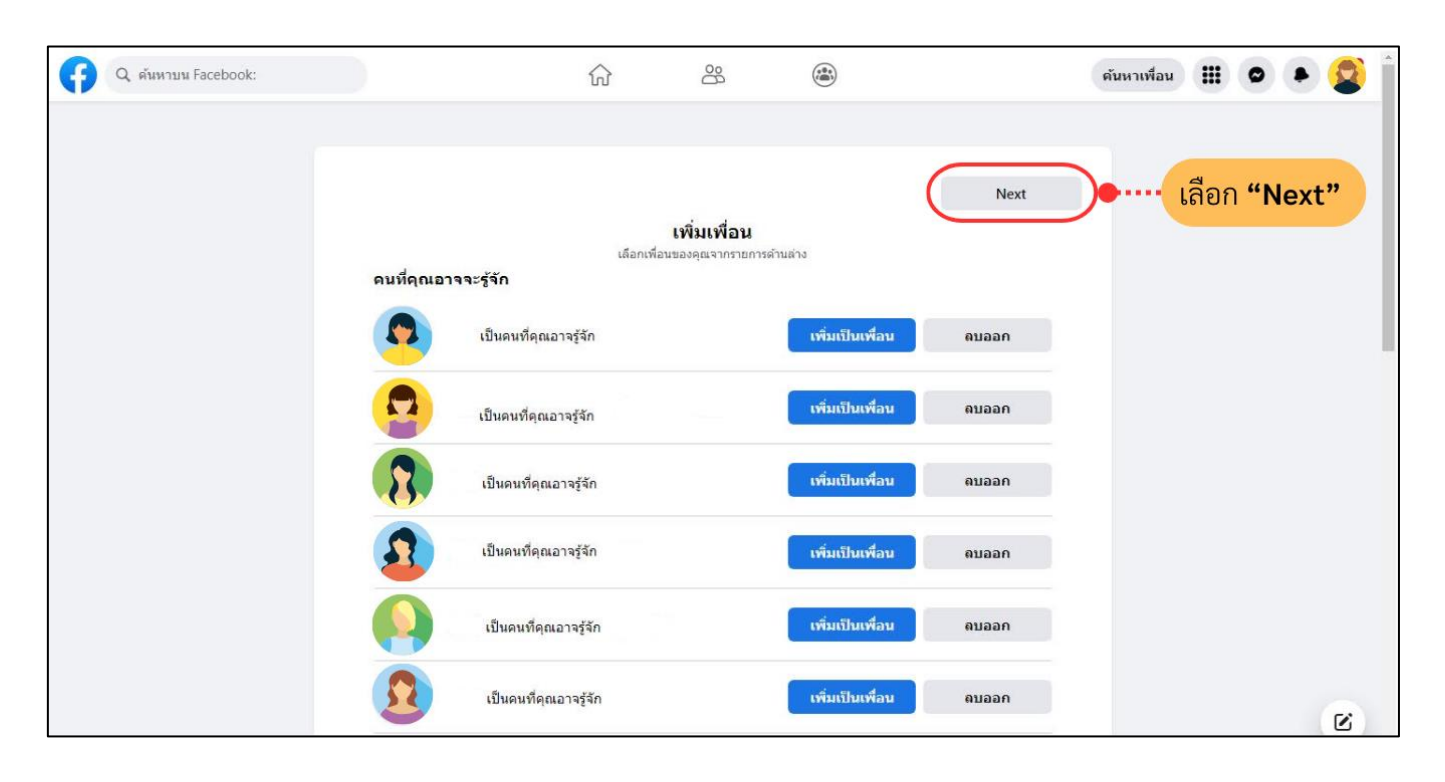

จะเข้าสู่หน้าที่เพิ่มเพื่อน หากไม่มีการเพิ่มเป็นเพื่อน หรือเพิ่มเพื่อนเรียบร้อยแล้ว ให้เลือก "Next"

การสมัคร Facebook ส่วนบุคคลเป็นอันเสร็จสิ้น สำหรับการตั้งค่าปรับแต่งรูปโปรไฟล์หรือการเพิ่มเพื่อน เราสามารถเพิ่มหรือแก้ไขภายหลังได้

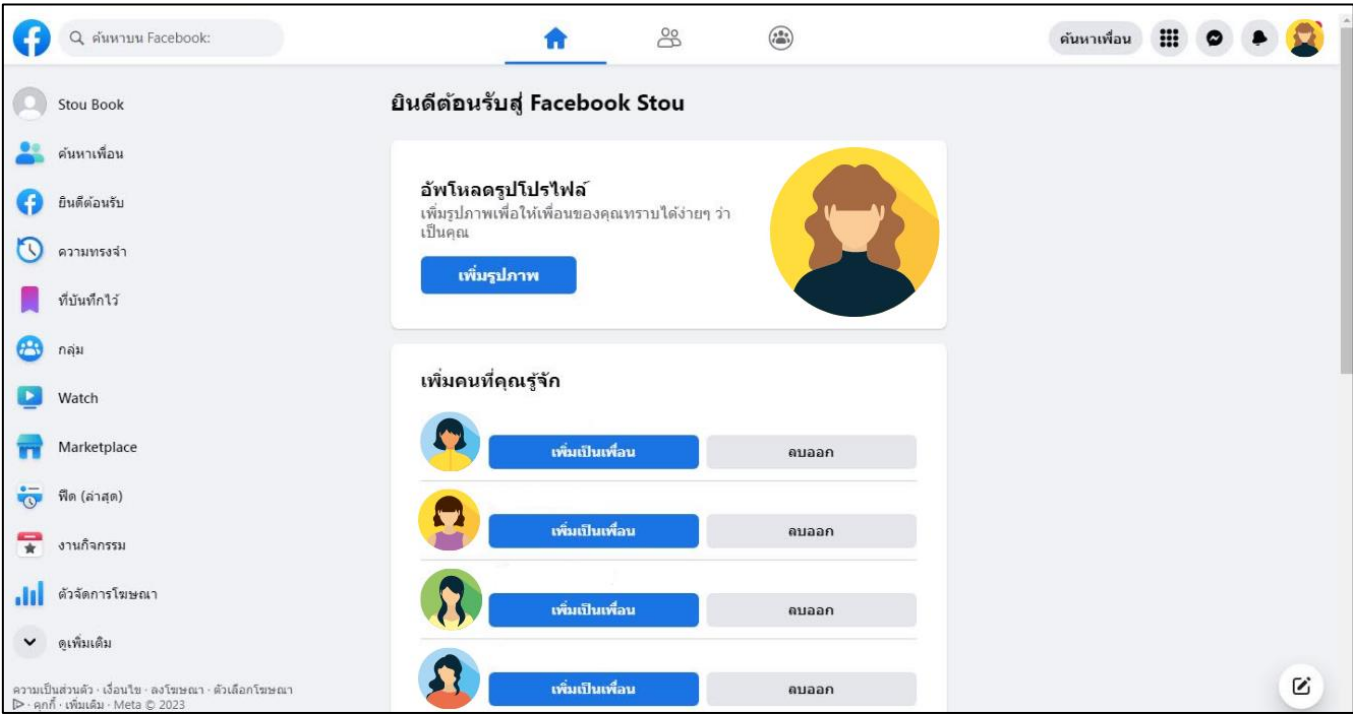

- การสมัคร Facebook ส่วนตัว ผ่านโทรศัพท์มือถือ

เมื่อเปิดแอพพลิเคชั่น Facebook ที่ดาวน์โหลดมาจาก Play Store หรือ App Store จะเข้ามาหน้าแรก ให้เลือก "สร้างบัญชี Facebook ใหม่" บริเวณด้านล่าง

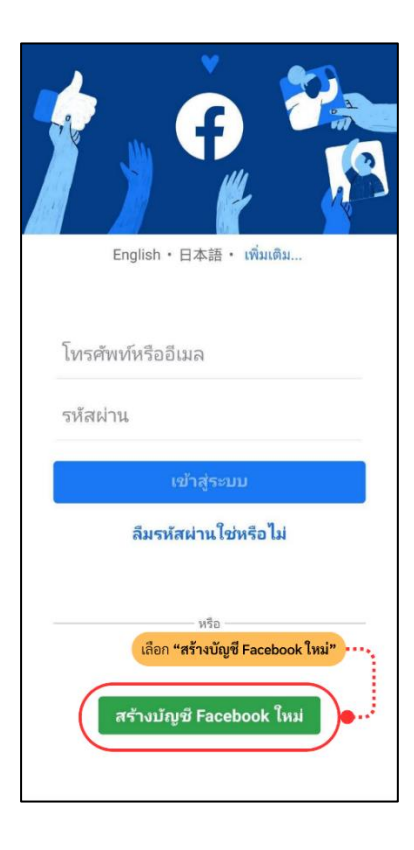

ในหน้านี้ Facebook แจ้งว่ากำลังจะสร้างบัญชีใหม่ให้ ให้กด "ถัดไป" ได้เลย

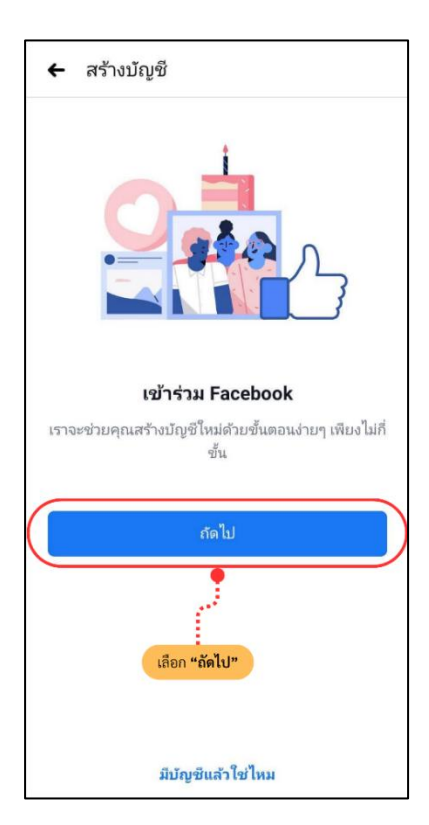

กรอก ชื่อและนามสกุล ในช่องที่สองเมื่อกรอกครบแล้วให้กดปุ่ม "ถัดไป"

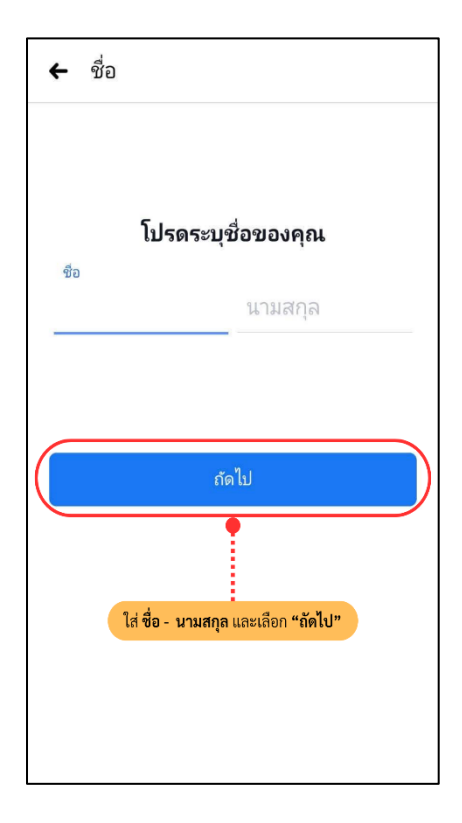

ระบุวัน เดือน ปีคริสต์ศักราชที่เกิด(ค.ศ.) เมื่อระบุครบแล้วให้กดปุ่ม "ถัดไป"

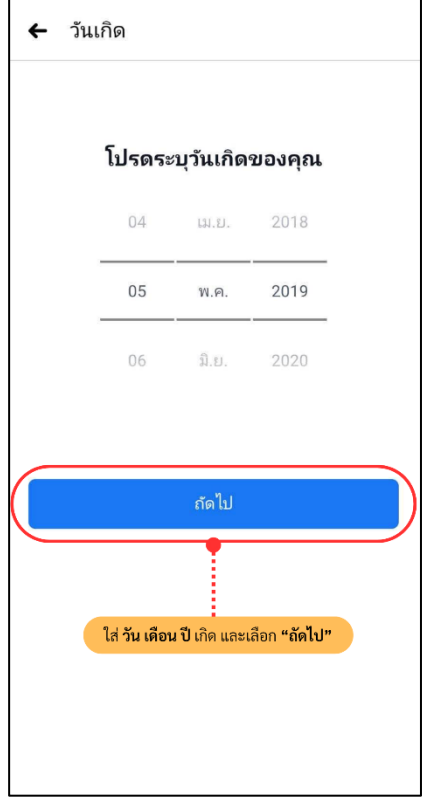

เลือกเพศที่ต้องการเลือก และกดปุ่ม "ถัดไป"

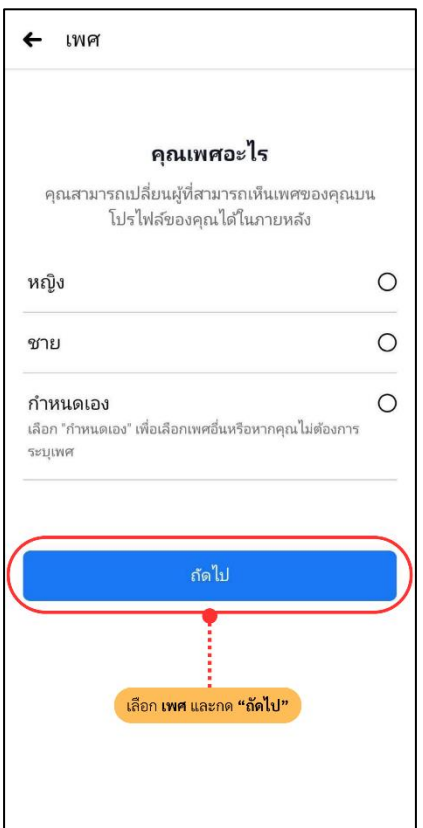

ในหน้านี้ Facebook จะให้เลือกว่าจะสมัครโดยใช้อะไร หากต้องการใช้ เบอร์โทรศัพท์มือถือ (แนะนำ) ให้กรอกหมายเลขโทรศัพท์มือถือเสร็จแล้วให้กดปุ่ม "ถัดไป"

*\*\*แต่หากต้องการใช้อีเมล์ในการสมัคร ให้กดปุ่ม สมัครด้วยอีเมล์ในข้อความด้านล่าง*

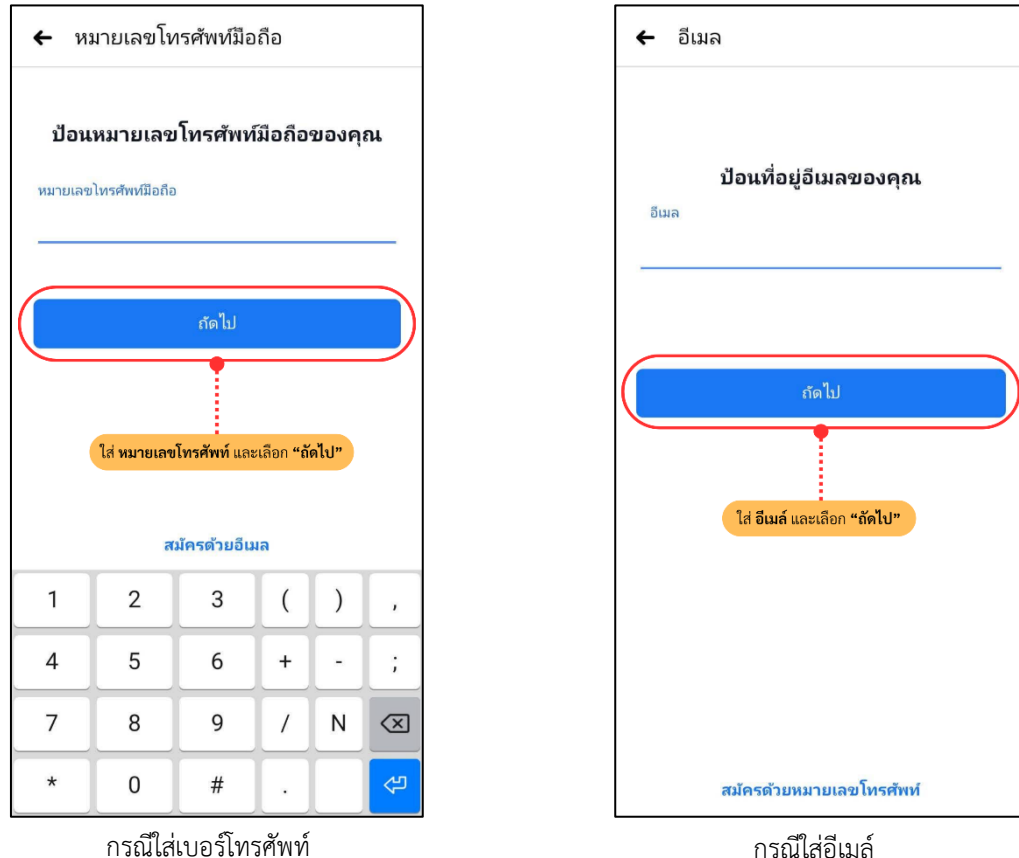

ทาง Facebook จะแจ้งเงื่อนไขต่าง ๆ อ่านได้ที่ เงื่อนไขนโยบายข้อมูล และนโยบายคุกกี้ จากนั้นเลือก "สมัครใช้งาน" ได้เลย หรือ "สมัครใช้งานโดยไม่ต้องอัพรายชื่อผู้ติดต่อของฉัน"

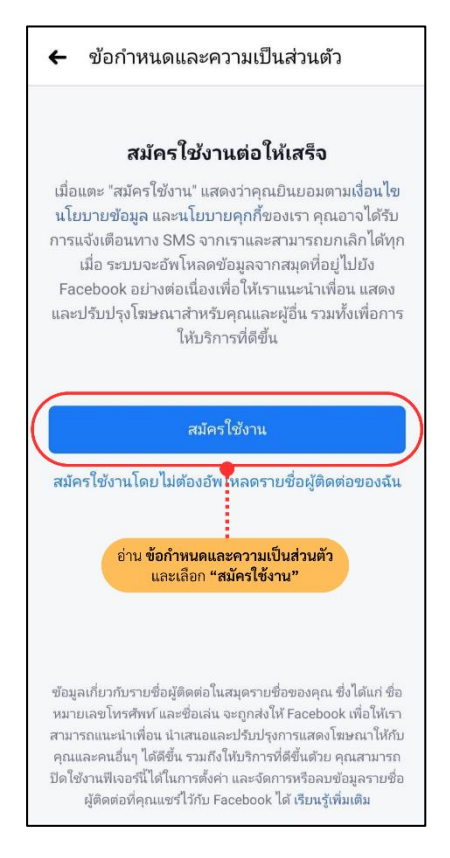

หากลงทะเบียนด้วยเบอร์โทรศัพท์ จะมีข้อความ SMS ส่งไปที่เบอร์โทรศัพท์ ให้กรอกเลขที่ได้รับตรงช่องรหัสยืนยัน แต่หากลงทะเบียนด้วยอีเมล์จะมีข้อความส่งไปในอีเมล์ ให้นำรหัสยืนยันมากรอกลงในช่อง และกดปุ่ม "ยืนยัน"

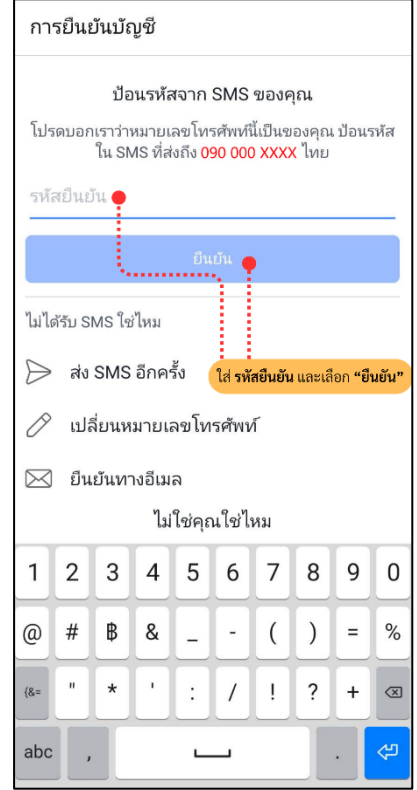

ระบบจะแสดงอีเมล์หรือเบอร์โทรศัพท์ และรหัสผ่าน ที่ไว้เข้าใช้จากนั้นกดปุ่ม "ตกลง" เป็นอันเสร็จสิ้นการสมัคร

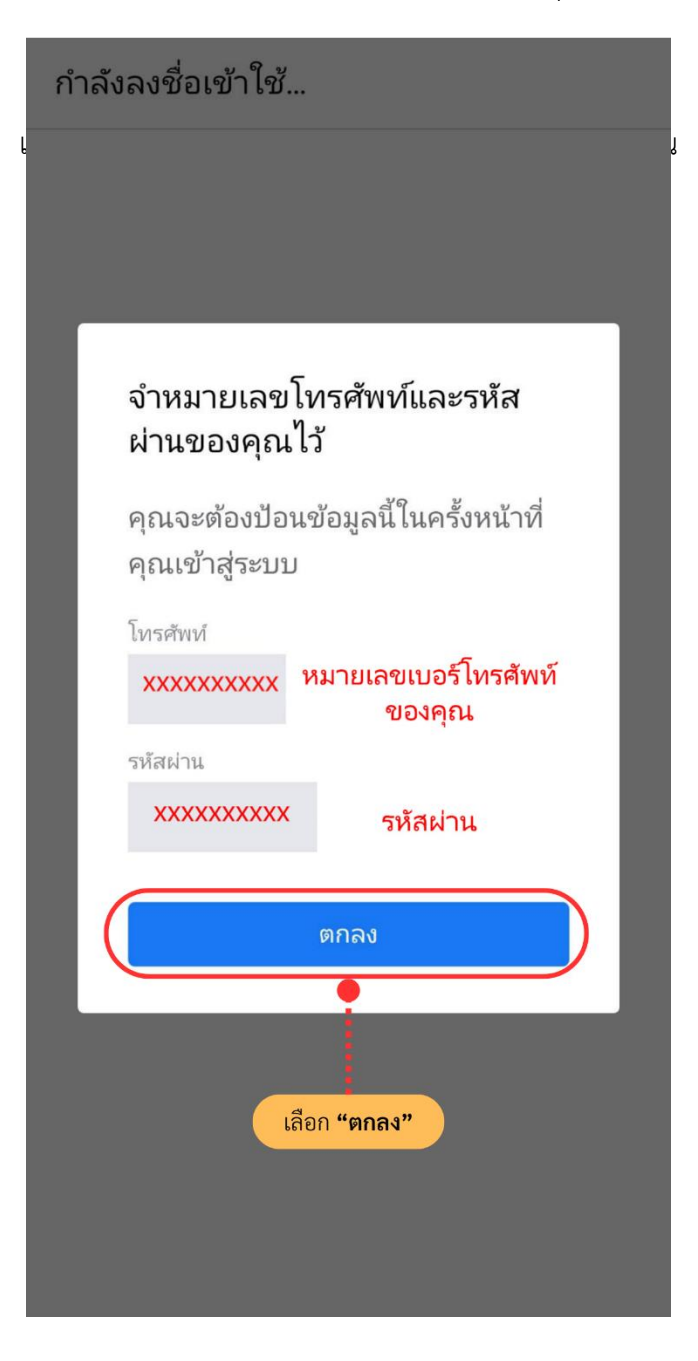

\*\*\*สำหรับการตั้งค่าปรับแต่งรูปโปรไฟล์หรือการเพิ่มเพื่อน สามารถเพิ่มหรือแก้ไขภายหลังได้

*2. การเข้าระบบ LINE OA และ Facebook Fanpage และการรับสิทธิการเข้าถึง* ในขั้นตอนนี้ จะต้องให้แอดมินเพิ่มผู้ปฏิบัติงานเข้าไปเป็นสมาชิกในบัญชี LINE OA และ Facebook Fanpage ก่อน เพื่อให้สิทธิ์ใน การเข้าถึง จึงจะสามารถปฏิบัติงานต่อไปได้ซึ่งการเข้าระบบ LINE OA และ Facebook Fanpage นั้น สามารถเข้าได้ 2 ช่องทาง คือ การเข้าระบบทางโทรศัพท์มือถือ โดยสามารถเข้าได้ทั้งในระบบ Android และ iOS หรือทางเว็บ เบราว์เซอร์ของ Google Chrome (แนะนำ)

2.1 การเข้าระบบทางโทรศัพท์มือถือ โดยสามารถเข้าได้ทั้งในระบบ Android และ iOS

- การเข้าระบบ LINE OA สามารถดำเนินการได้ดังนี้

เข้าไปที่ Google Play Store ในระบบ Android หรือ App Store ในระบบ iOS

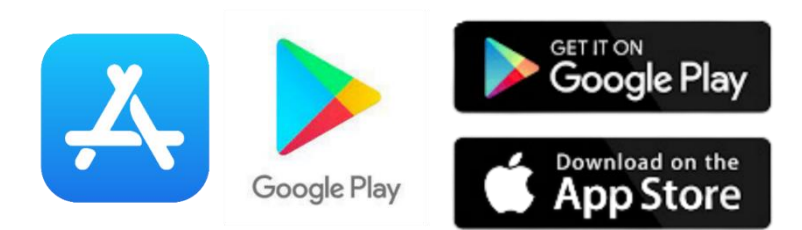

ใส่ค าว่า "**LINE Official Account**" ที่ช่องค้นหาเลือก ตกลง หรือ Enter หรือ ปุ่มแว่นขยาย เมื่อค้นหาเจอแล้ว ให้เลือก "ติดตั้ง" หรือ "รับ" เพื่อ Download ลงเครื่อง

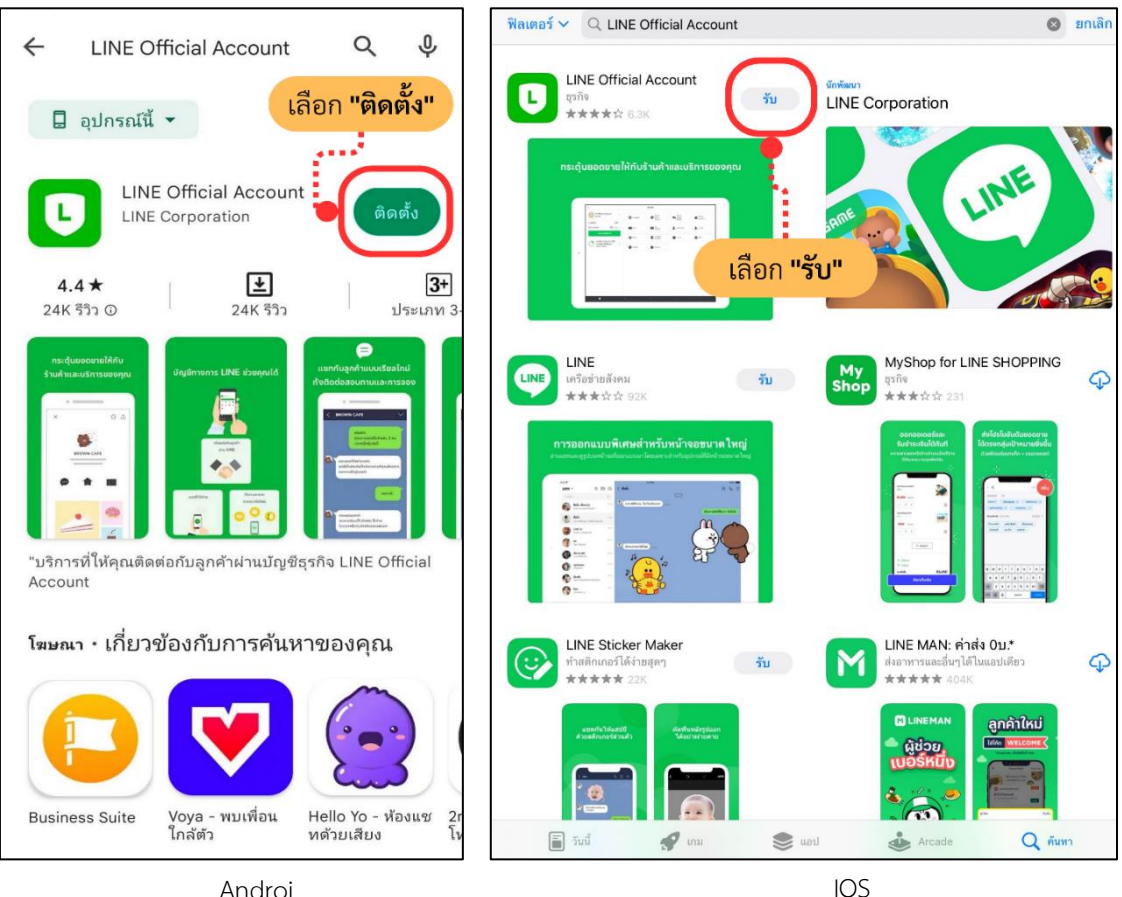

Androi

เมื่อดาวน์โหลดแอปพลิเคชัน LINE Official Account หรือ LINE OA มาแล้ว สามารถล็อกอินได้ด้วยบัญชี LINE ส่วนบุคคลที่มีอยู่ โดยการเข้าสู่ระบบด้วย LINE

- 1. เลือก "ลงทะเบียน & เข้าสู่ระบบด้วย LINE"
- 2. เลือก "เข้าสู่ระบบ & สมัครใช้บริการ"
- 3. เลือก "อนุญาต"

เพื่อล็อกอินเข้า LINE Officeial Account การเข้าระบบ LINE OA เป็นอันเสร็จสิ้น

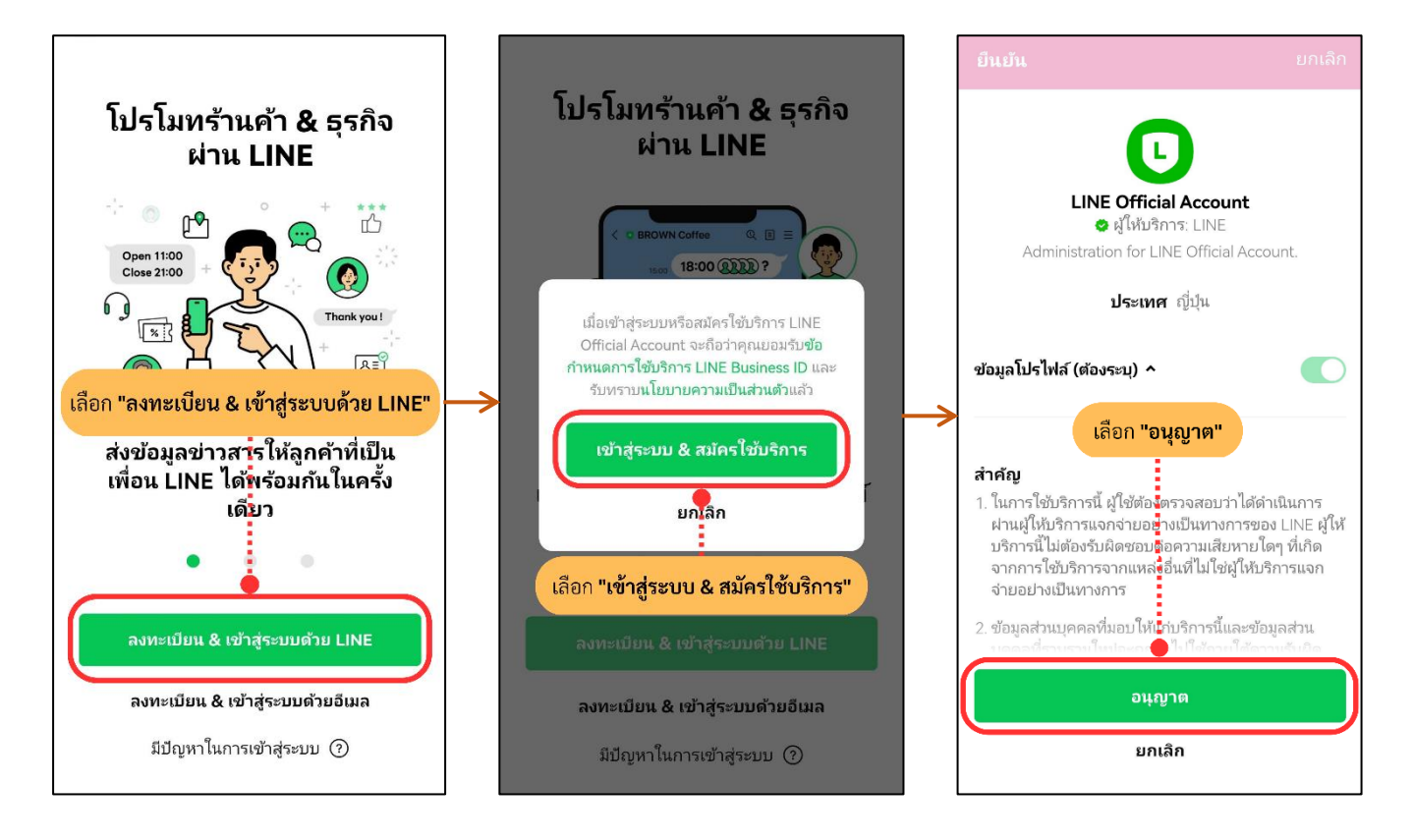

- การเข้าระบบ Facebook Fanpage สามารถดำเนินการได้ดังนี้

เข้าไปที่ แอปพลิเคชัน Facebook

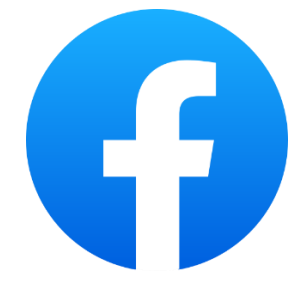

ไปที่หน้าแรก ให้เลือกไปที่ ชีด 3 ขีด มุมขวาบน

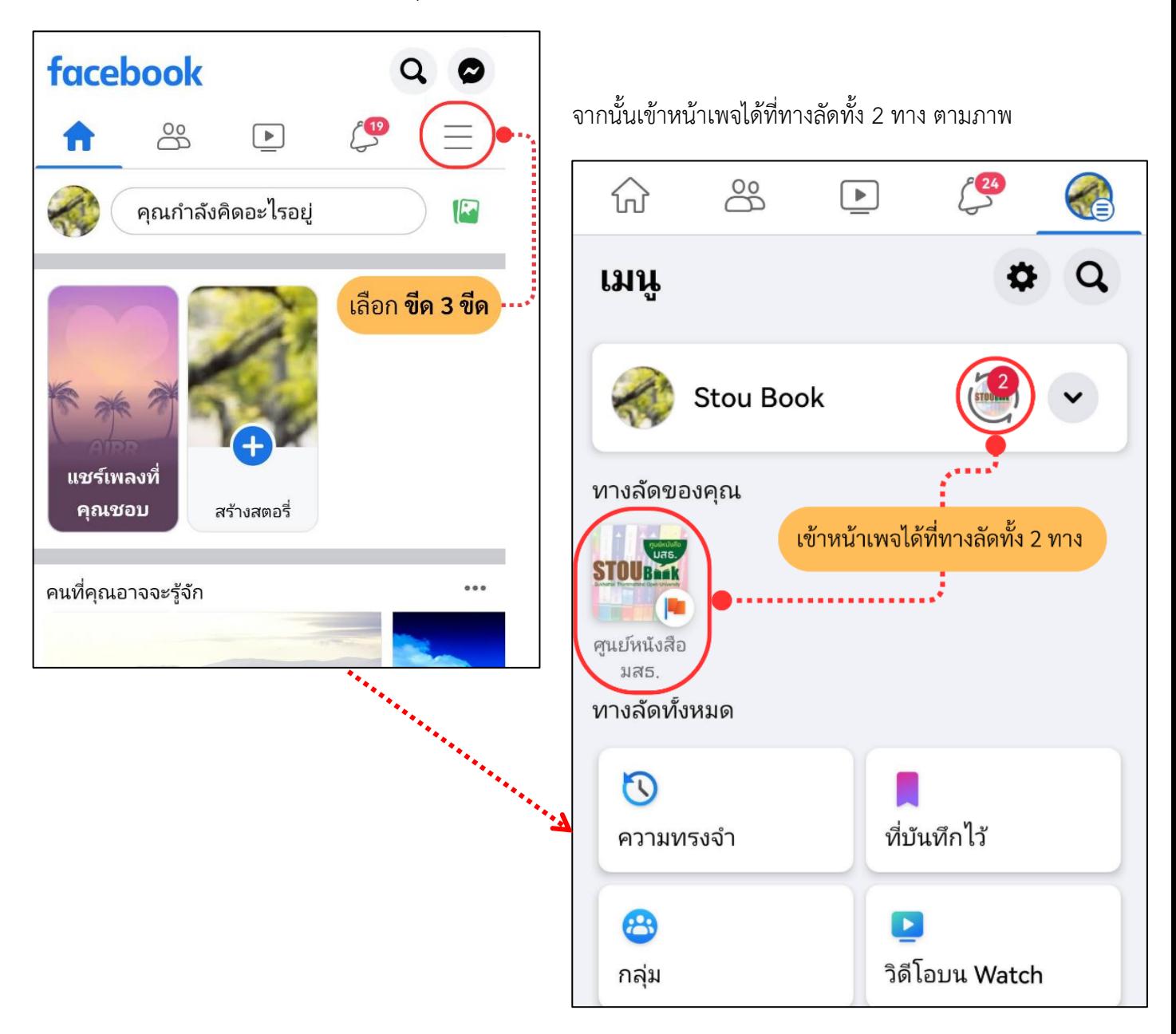

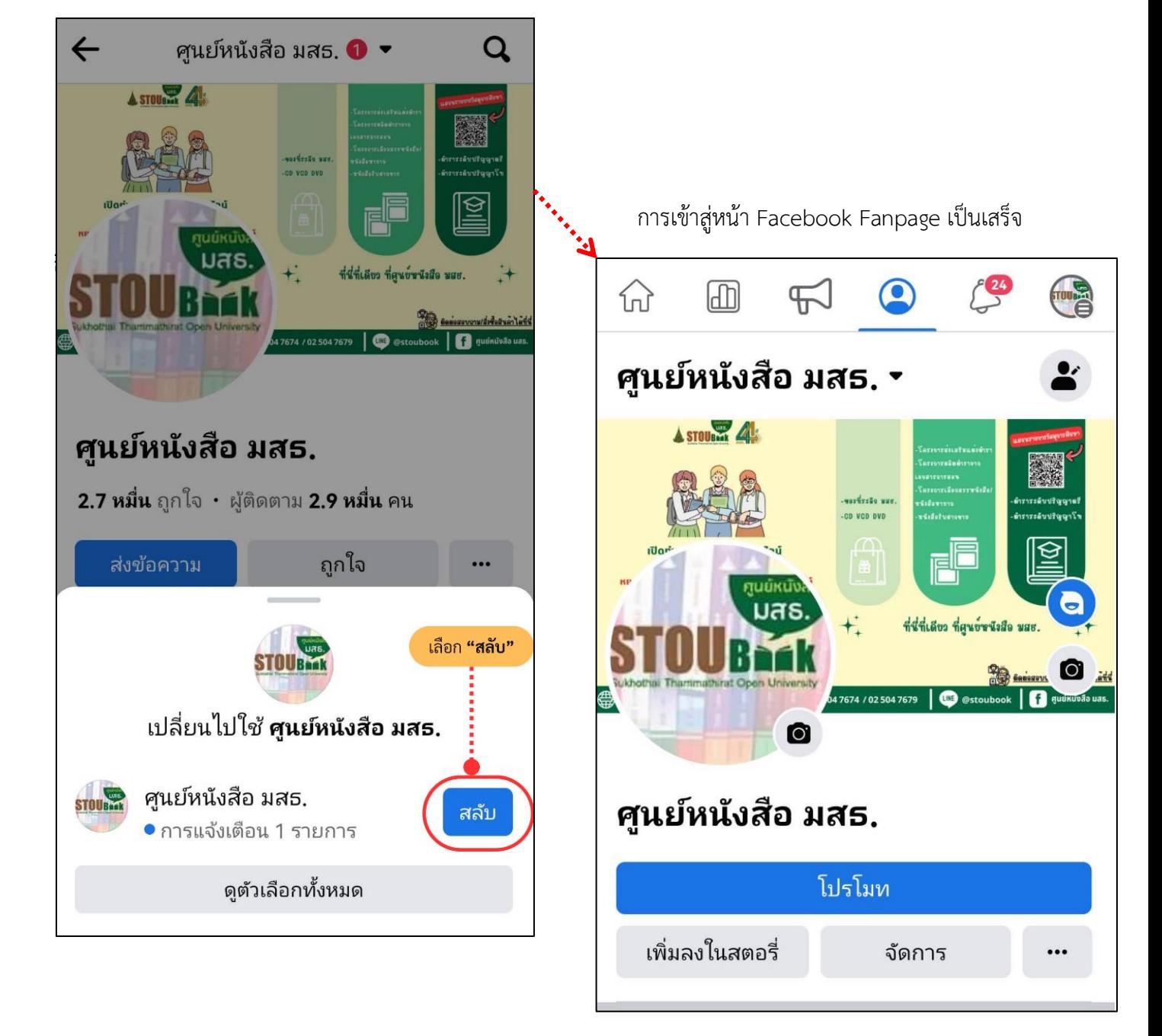

เมื่อเข้ามาแล้ว จะมีหน้าต่างเด้งขึ้นมาตามภาพ ให้เลือก "สลับ"

*\*\*\*การจะเข้าสู่หน้า Facebook ได้นั้นจะต้องรับสิทธิ์การเข้าถึงก่อน โดยจะกล่าวต่อไปในข้อที 3.*

- 2.2 การเข้าสู่ระบบทางเว็บเบราว์เซอร์ของ Google Chrome (แนะนำ)
	- การเข้าระบบ LINE OA

เข้าไปที่เว็บไซต์ manager.line.biz (LINE Official Account Manager)

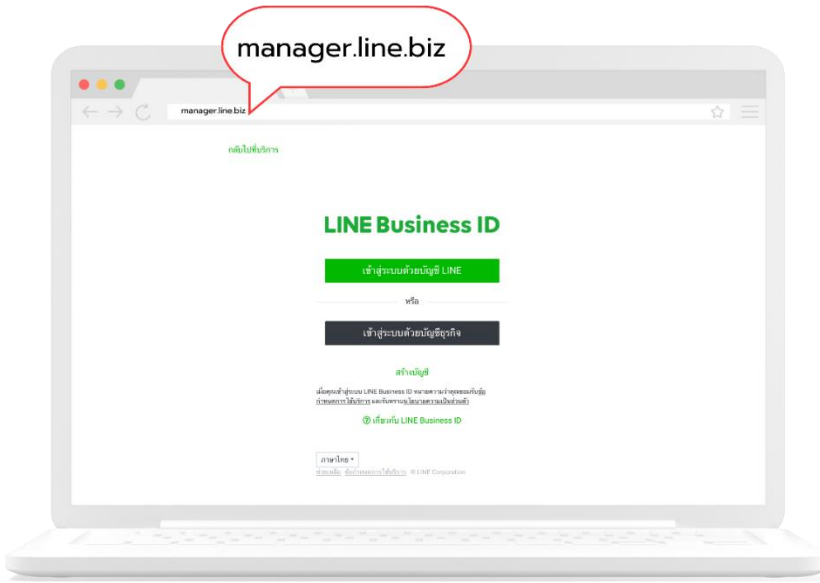

*\*แนะน่าให้ใช้ Google Chrome*

สามารถล็อกอินได้ 2 รูปแบบ คือ **"เข้าสู่ระบบด้วยบัญชี LINE"** หรือ **"เข้าสู่ระบบด้วยบัญชีธุรกิจ"**

 กรณี**ล็อกอินด้วยบัญชี LINE** สามารถล็อกอินด้วยบัญชี LINE ที่ยังใช้งานอยู่ใน ปัจจุบันได้ แต่จ าเป็นต้องลงทะเบียนอีเมล์ไว้ล่วงหน้าบน LINE ส่วนบุคคลด้วย

กรณี**ล็อกอินด้วยบัญชีธุรกิจ**สามารถลงทะเบียนด้วยอีเมล์ที่ใช้งานอยู่ในปัจจุบันได้

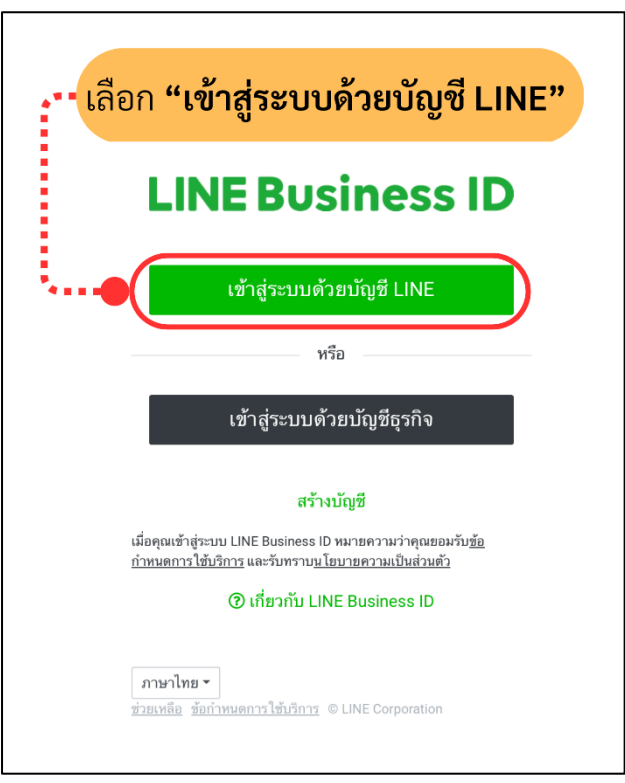

**(แนะน า)**

การเข้าสู่ระบบด้วยบัญชี LINE จะสามารถเข้าระบบได้โดย

1) กรอกอีเมล์ และรหัสผ่าน ที่ได้ทำการลงทะเบียนไว้กับ LINE ส่วนบุคคล หรือ

2) เข้าสู่ระบบด้วยคิวอาร์โค้ด

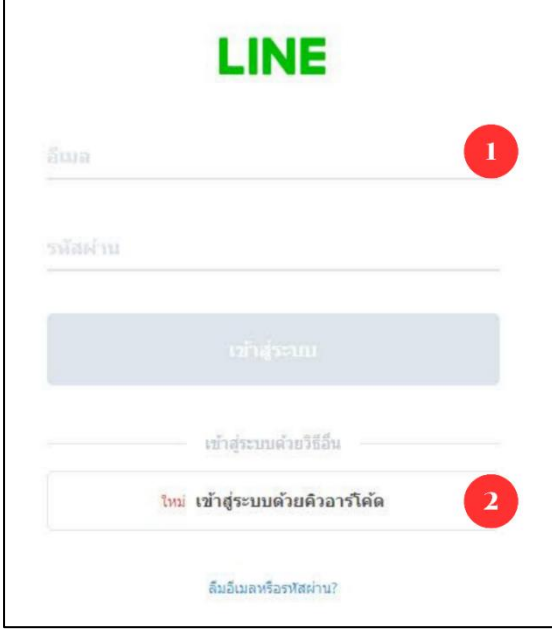

1.) การเข้าระบบโดยการกรอกอีเมล์ และรหัสผ่าน

เมื่อกรอก อีเมล์ และ รหัสผ่านแล้ว ให้เลือก "เข้าสู่ระบบ" หลังจากนั้นจะมี "รหัสยืนยันตัวตน" ู้ขึ้นมา ให้นำรหัสนี้ไปยืนยันตัวตนที่แอปพลิเคชัน LINE

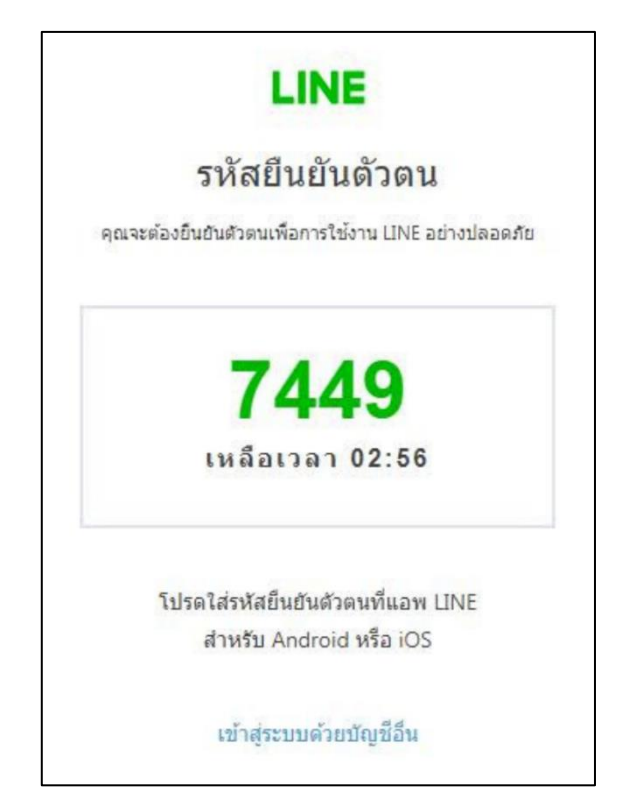

### กลับมาที่แอปพลิเคชัน LINE ให้นำรหัสยืนยันตัวที่ได้มาจากหน้าเว็บไซต์มากรอกลงไปในช่องเลือก

"ยืนยันตัวตน"และเลือก "ตกลง"

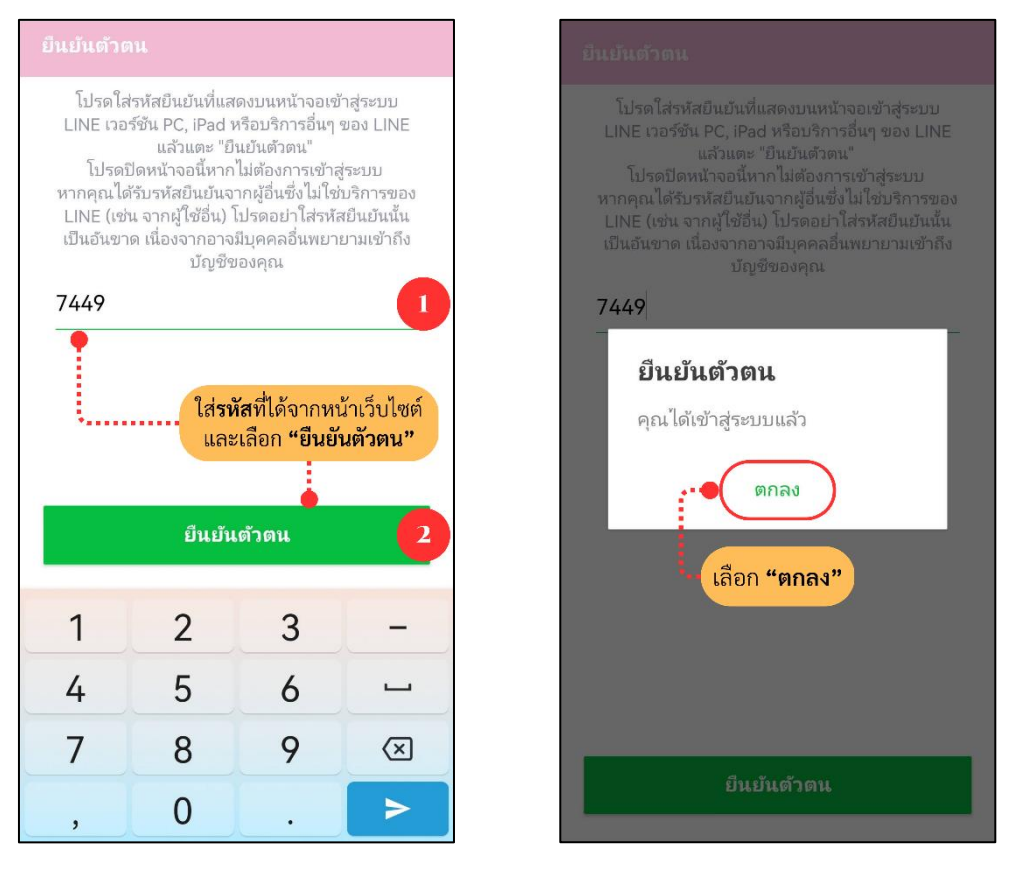

กลับมาที่หน้าเบราว์เซอร์จะเข้าสู่ระบบให้อัตโนมัติ และให้เลือกชื่อบัญชี "STOUBOOK" การเข้า ระบบโดยการกรอกอีเมล์ และรหัสผ่านเป็นอันเสร็จสิ้น

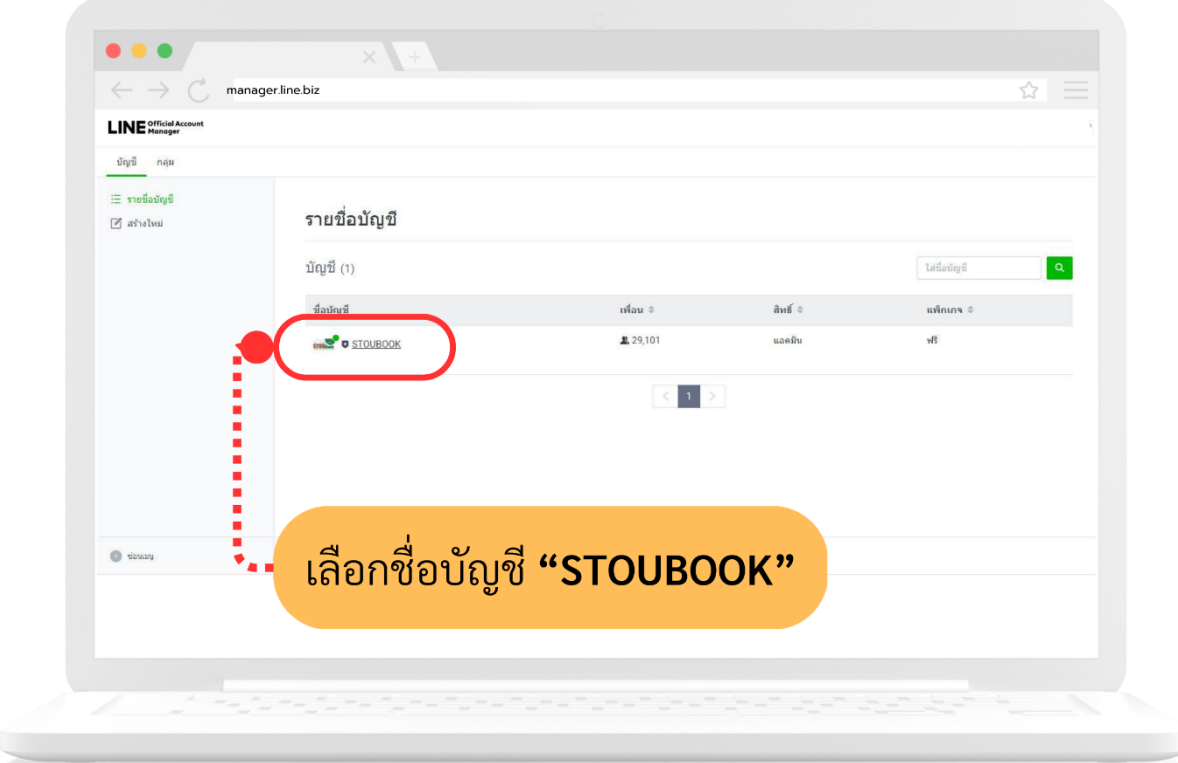

2.) การเข้าสู่ระบบด้วยคิวอาร์โค้ด

เมื่อเลือก "เข้าสู่ระบบด้วยคิวอาร์โค้ด" แล้วจะมีคิวอาร์โค้ดปรากฎขึ้น

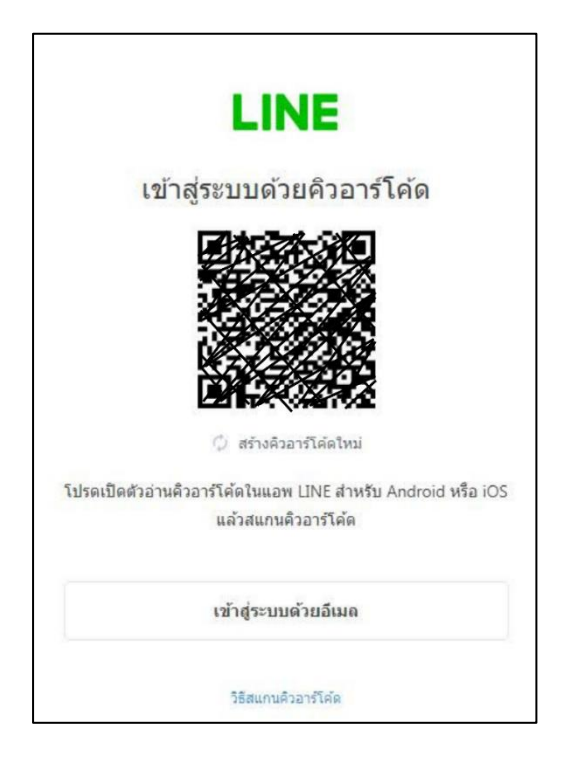

น าโทรศัพท์มือถือเปิดแอปพลิเคชัน LINE และเปิดที่อ่านคิวอาร์โค้ด แล้วสแกนคิวอาร์โค้ด

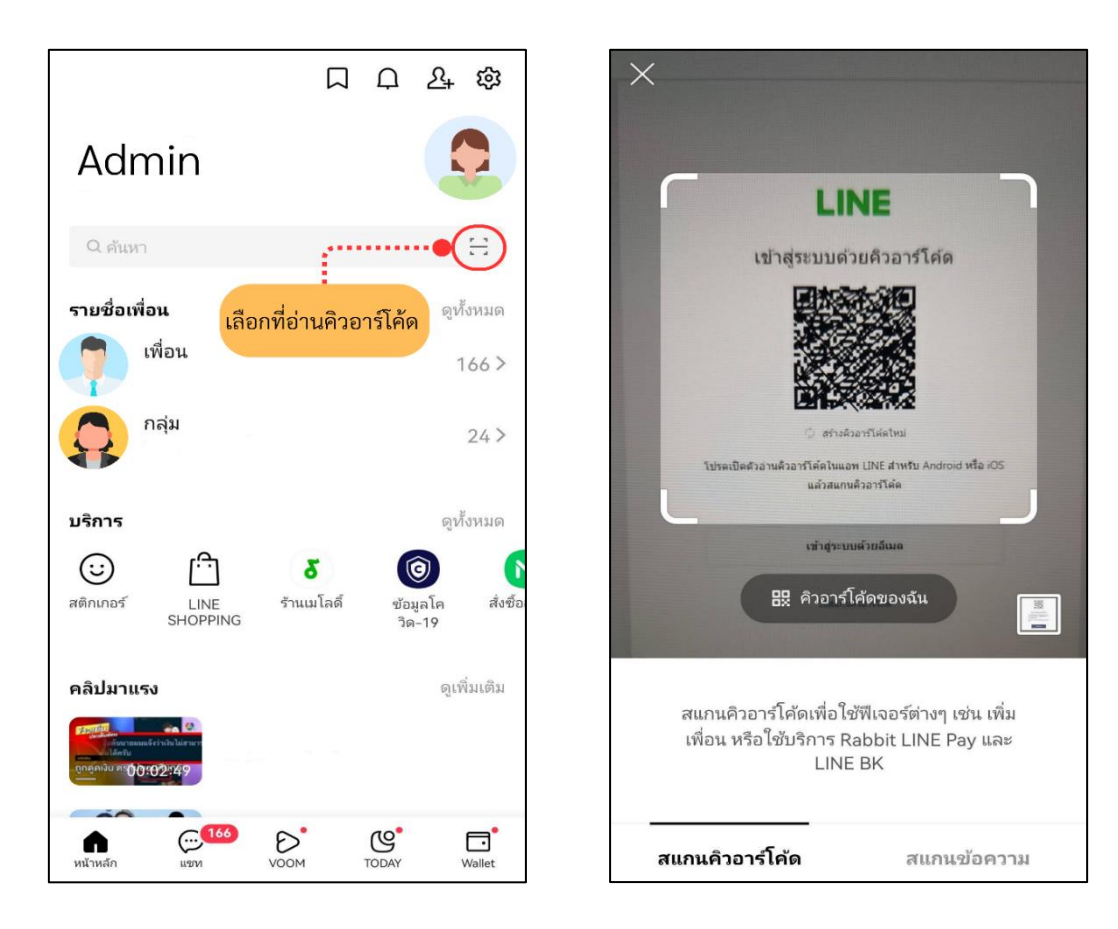

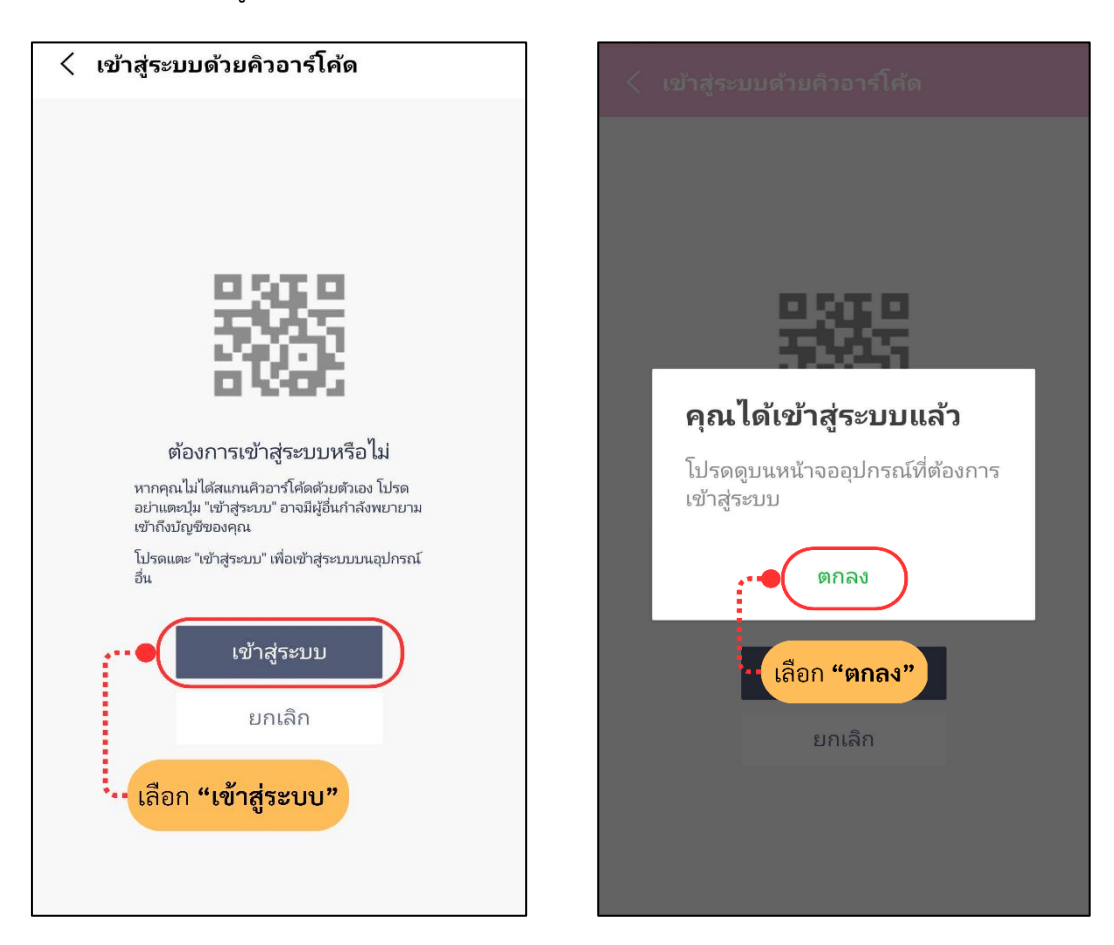

หลังจากนั้นที่หน้าบราว์เซอร์ในคอมพิวเตอร์จะมี**"รหัสยืนยันตัวตน"** ขึ้นมา ให้น ารหัสนี้ไปยืนยัน ตัวตนที่แอปพลิเคชัน LINE ในโทรศัพท์มือถือ

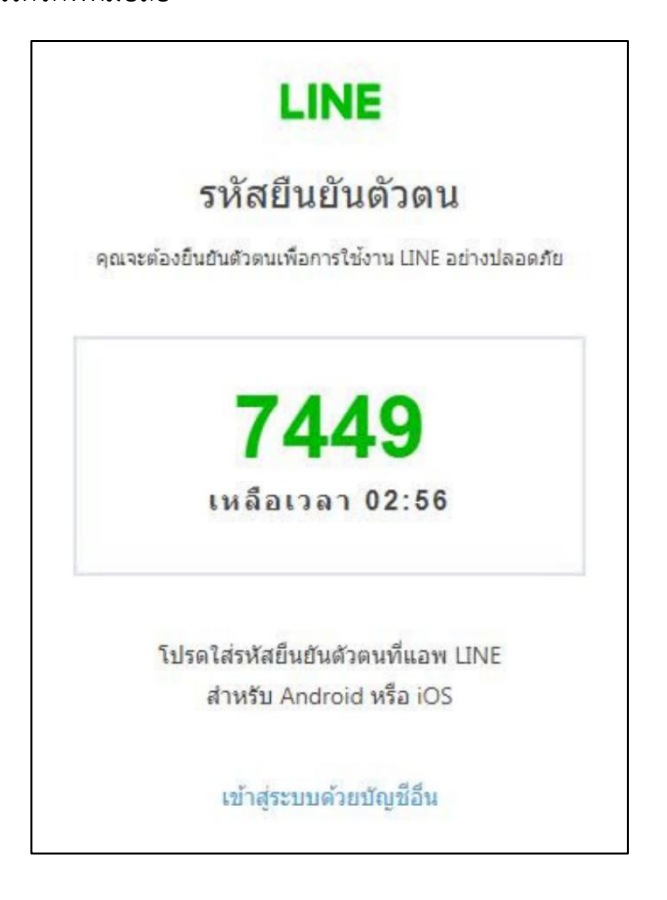

เลือก "เข้าสู่ระบบ" และเลือก "ตกลง"

มาที่แอปพลิเคชัน LINE ในโทรศัพท์มือถือ นำรหัสยืนยันตัวที่ได้มาจากหน้าบราว์เซอร์ใน

คอมพิวเตอร์มากรอกลงไปในช่อง เลือก "ยืนยันตัวตน" และเลือก "ตกลง"

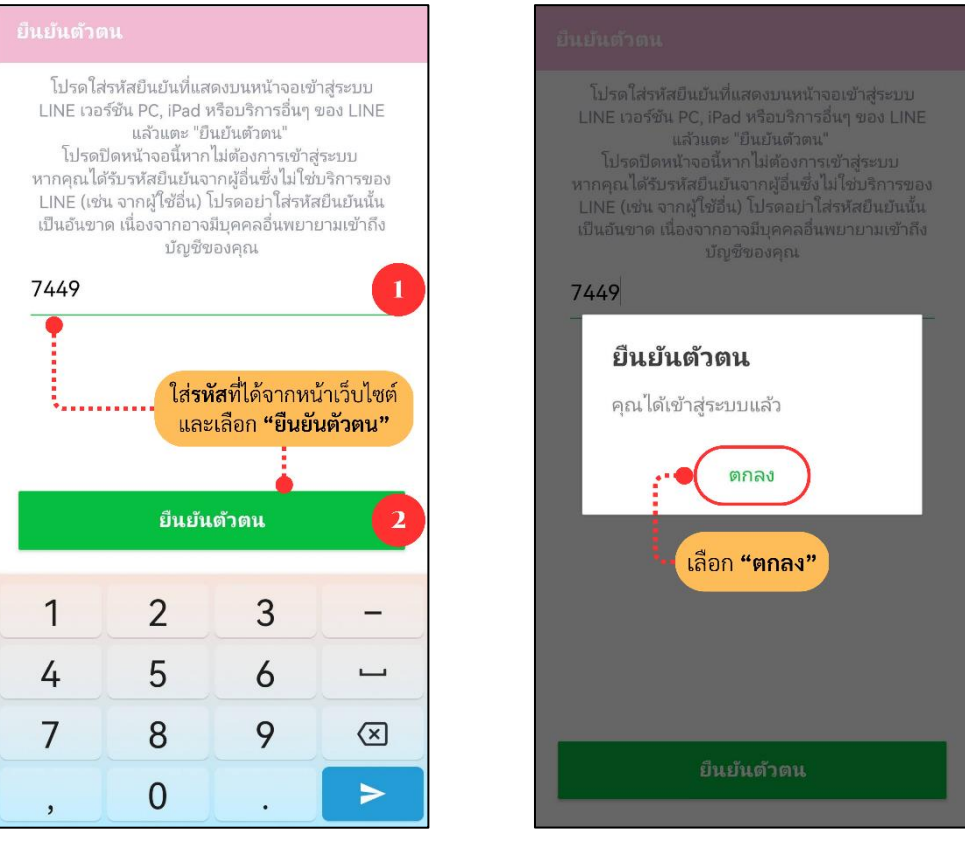

กลับมาที่หน้าเบราว์เซอร์จะเข้าสู่ระบบให้อัตโนมัติ และให้เลือกชื่อบัญชี **"STOUBOOK"** การเข้าสู่ ระบบด้วยคิวอาร์โค้ดเป็นอันเสร็จสิ้น

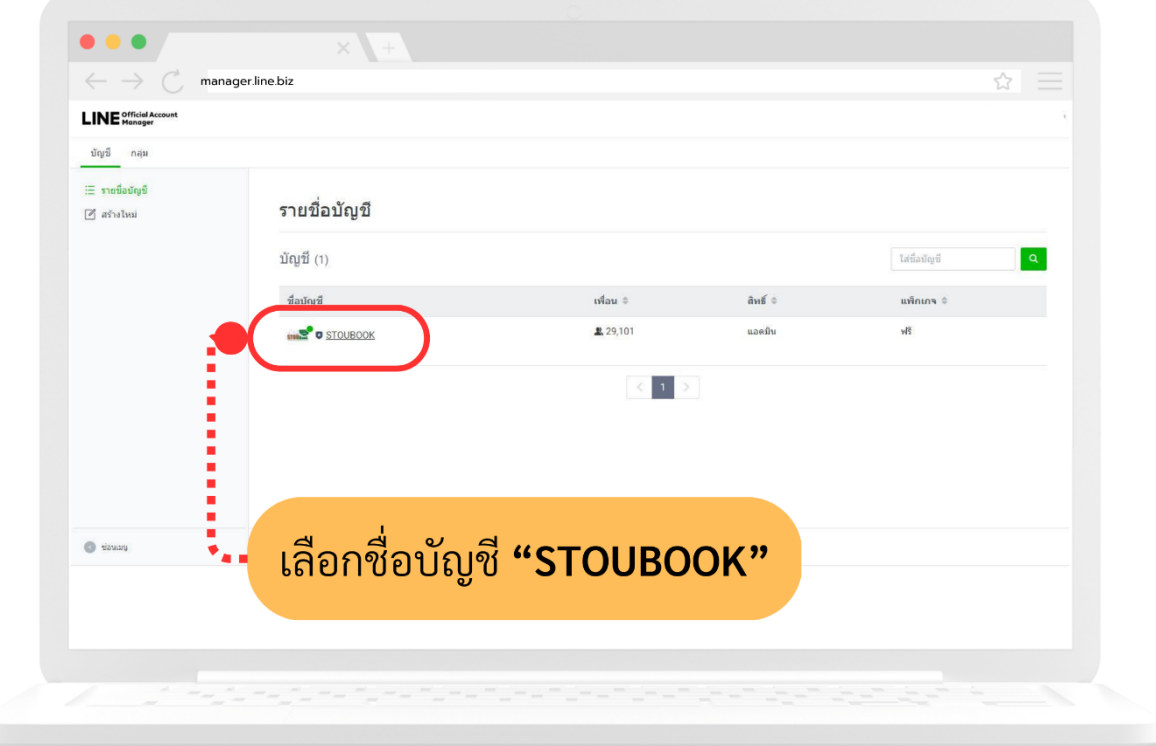

- การเข้าระบบ Facebook Fanpage

ไปที่หน้าแรกของ Facebook ส่วนบุคคล เมื่อมีการเพิ่มสิทธิ์การดูแลเพจจากแอดมินแล้ว (โดยจะกล่าวในข้อ 3.) จะมีชื่อเพจ "ศูนย์หนังสือ มสธ." ขึ้นด้านซ้ายและด้านขวาของหน้าแรก ตามภาพ เลือกเพจ "ศูนย์หนังสือ มสธ." เพื่อเข้าสู่หน้าแรกของเพจ

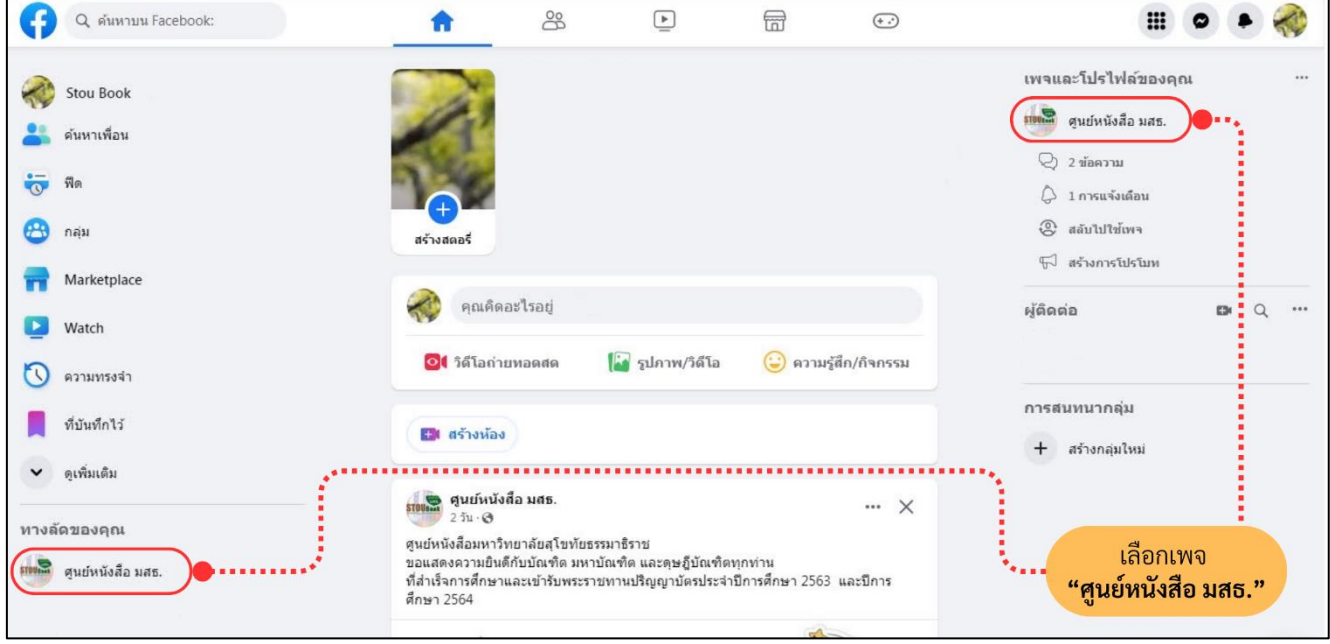

เมื่อเข้ามาหน้าแรกของเพจแล้ว จะมีป๊อบอัพขึ้นมาด้านล่างขวา ให้เลือก "เปลี่ยนเลย"

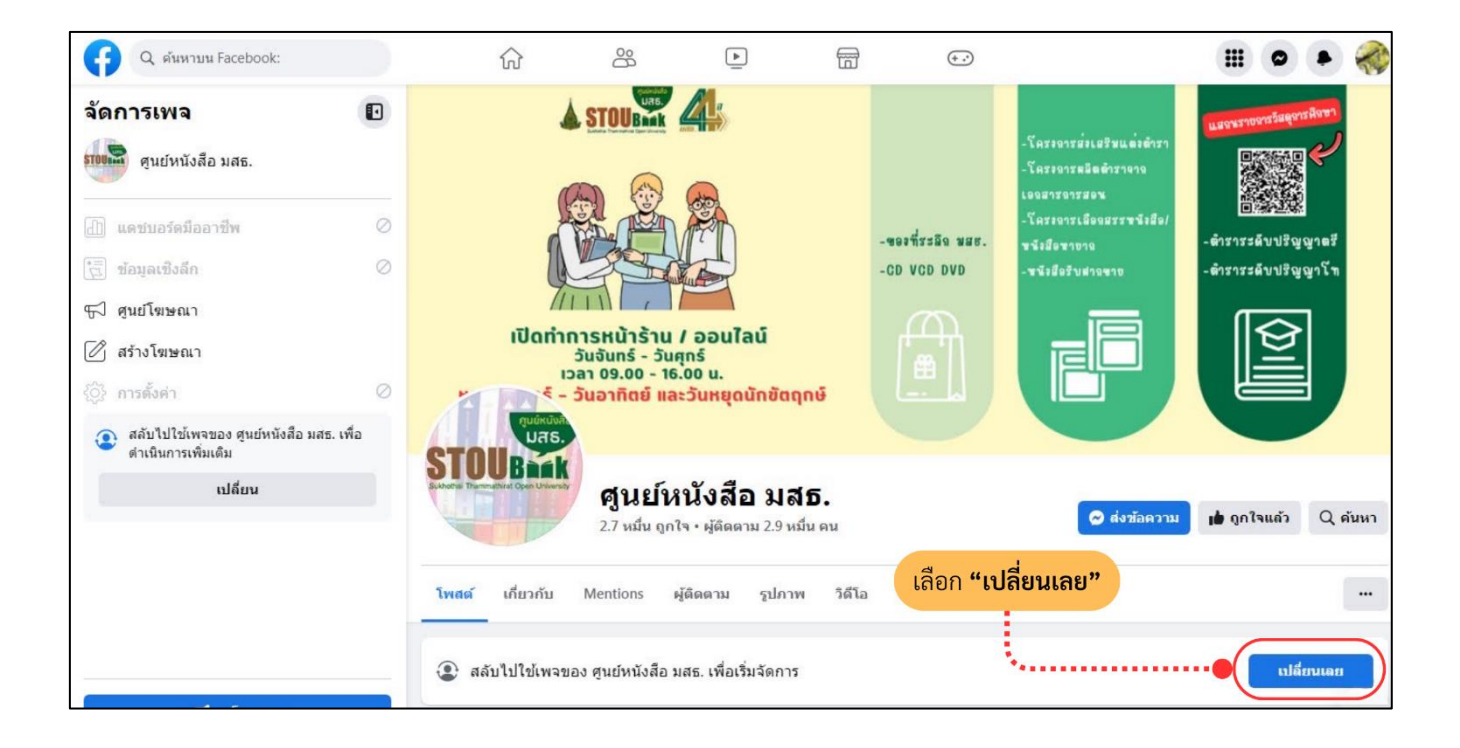

การเข้าสู่ระบบ Facebook Facepage ทาง Google Chrome เป็นอันเสร็จสิ้น

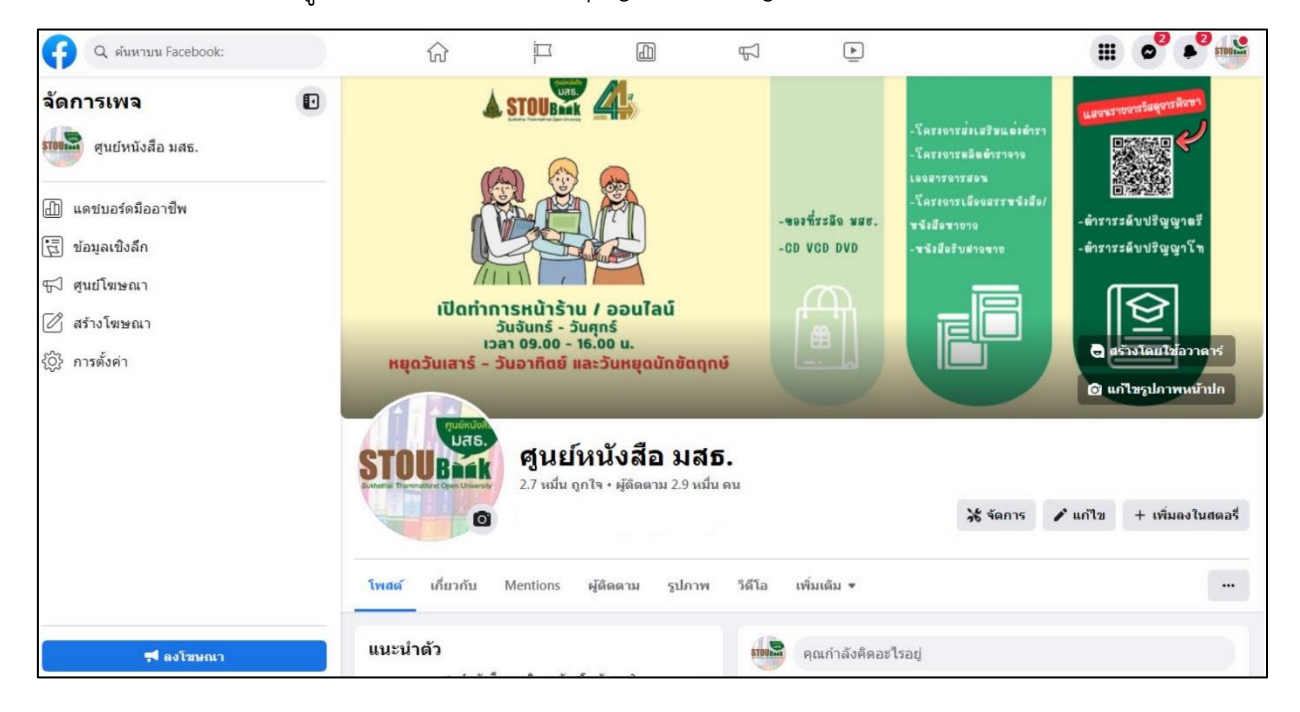

2.3 การรับสิทธิ์การเข้าถึง

- การรับสิทธิ์การเข้าถึง LINE OA สามารถด าเนินการ ดังนี้

ให้ผู้ปฏิบัติงานรอแอดมินเพิ่มสิทธิ์ในการเข้าถึง โดยจะส่งมาเป็นลิงก์ URL โดย 1 ลิงก์ โดยจะมีอายุการใช้งาน 1 วัน และให้ได้เพียงครั้งเดียวเท่านั้น การรับสิทธิ์เป็นอันเสร็จสิ้น

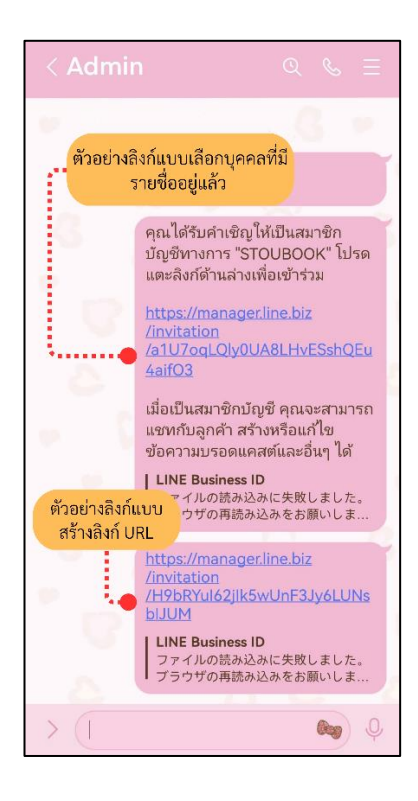

- การรับสิทธิ์การเข้าถึง Facebook Fanpage - จะรับสิทธิ์ได้ที่หน้าเว็บเบราว์เซอร์ของ Google Chrome เท่านั้น **ไม่สามารถ**รับสิทธิ์ในโทรศัพท์มือถือได้สามารถด าเนินการ ดังนี้

ไปที่หน้าแรกของ Facebook ส่วนบุคคล เมื่อแอดมินเพจได้ทำการเพิ่มสิทธิ์ให้ผู้ปฏิบัติแล้ว ้จะมีข้อความแจ้งเตือนขึ้นมา ให้เลือกไปที่รูป "กระดิ่ง" ด้านบนขวามือ เลือกคำเชิญให้จัดการเพจ

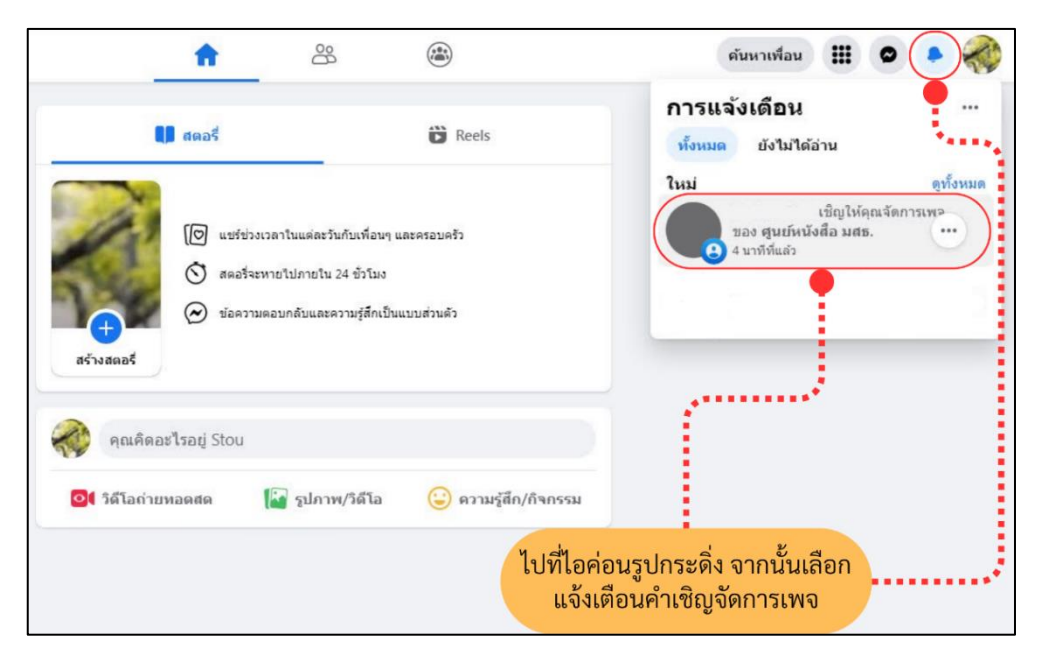

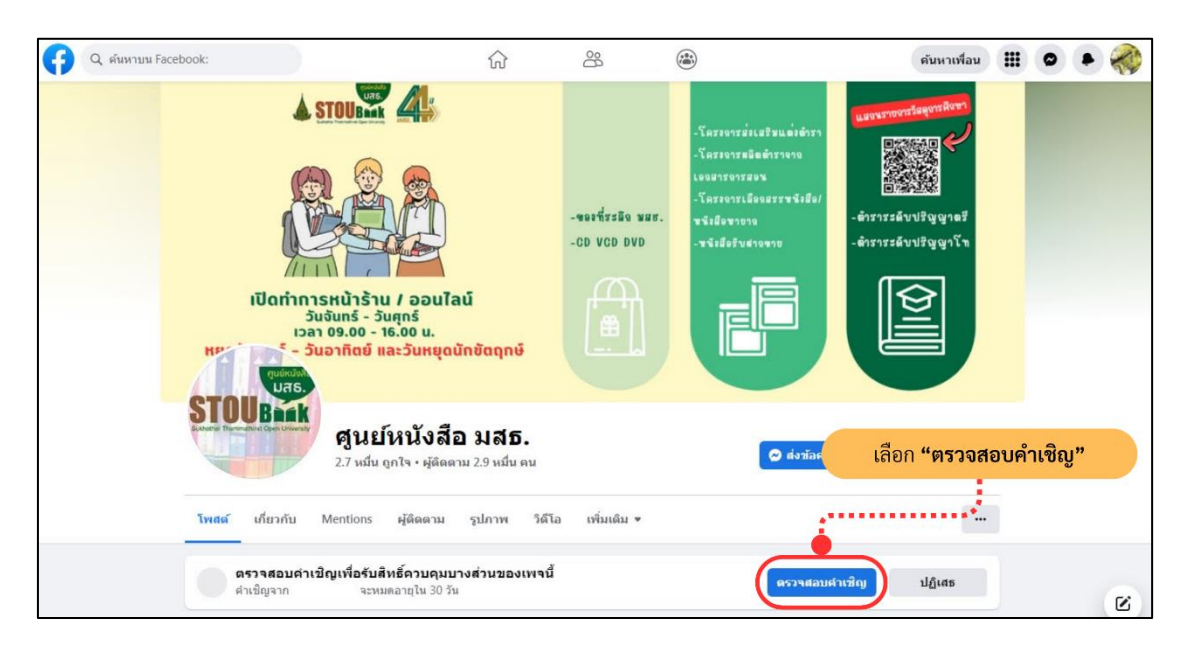

ทาง Facebook จะพาไปหน้าเพจ และมีป๊อปอัพขึ้นมาด้านล่าง ให้เลือก "ตรวจสอบคำเชิญ"

อ่านข้อมูลตรวจสอบคำเชิญ และเลือก "ยอมรับ"

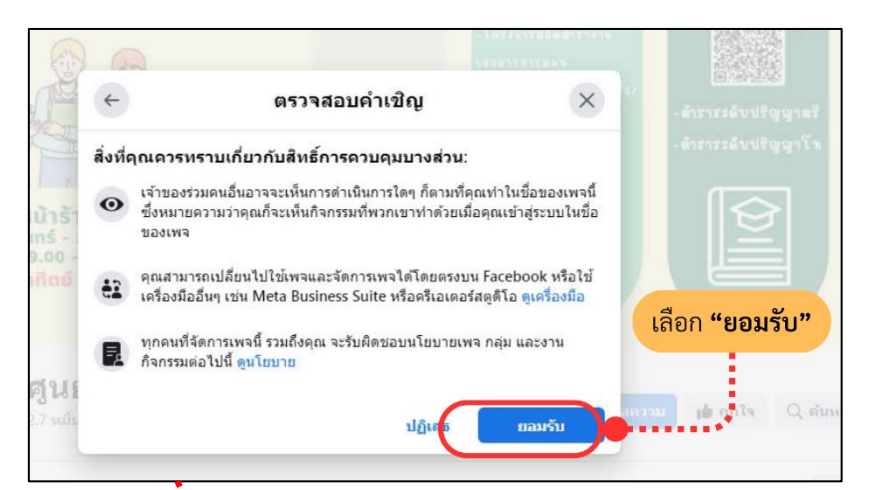

เลือก "ไม่ใช่ตอนนี้" จะตอบข้อความ หรือเข้าถึงในนาม Facebook ส่วนบุคคล เลือก "เปลี่ยนเลย" เป็นการดำเนินการในนามชื่อเพจ ศูนย์หนังสือ มสธ. (แนะนำ)

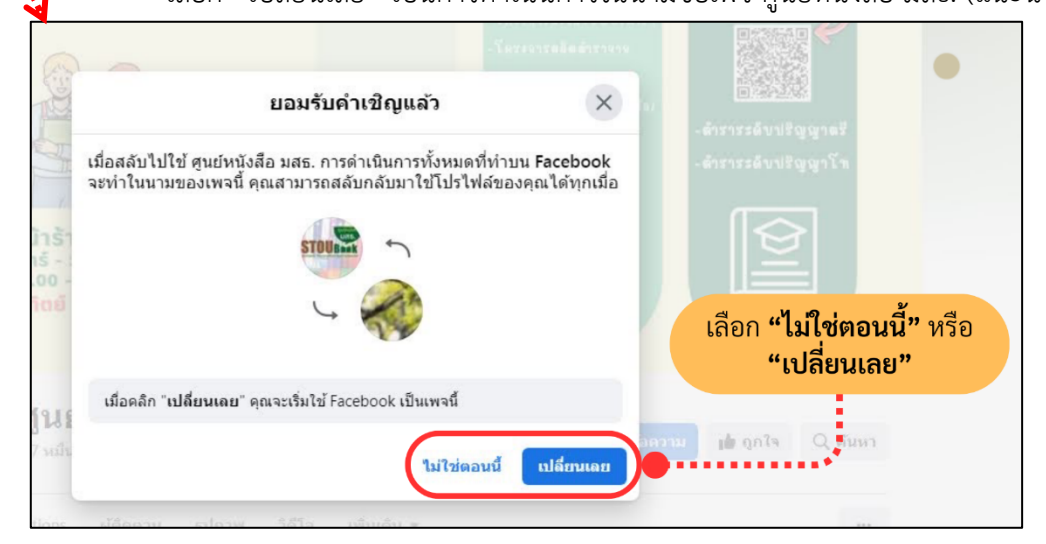

การรับสิทธิ์การเข้าถึง Facebook Fanpage เป็นอันเสร็จสิ้น

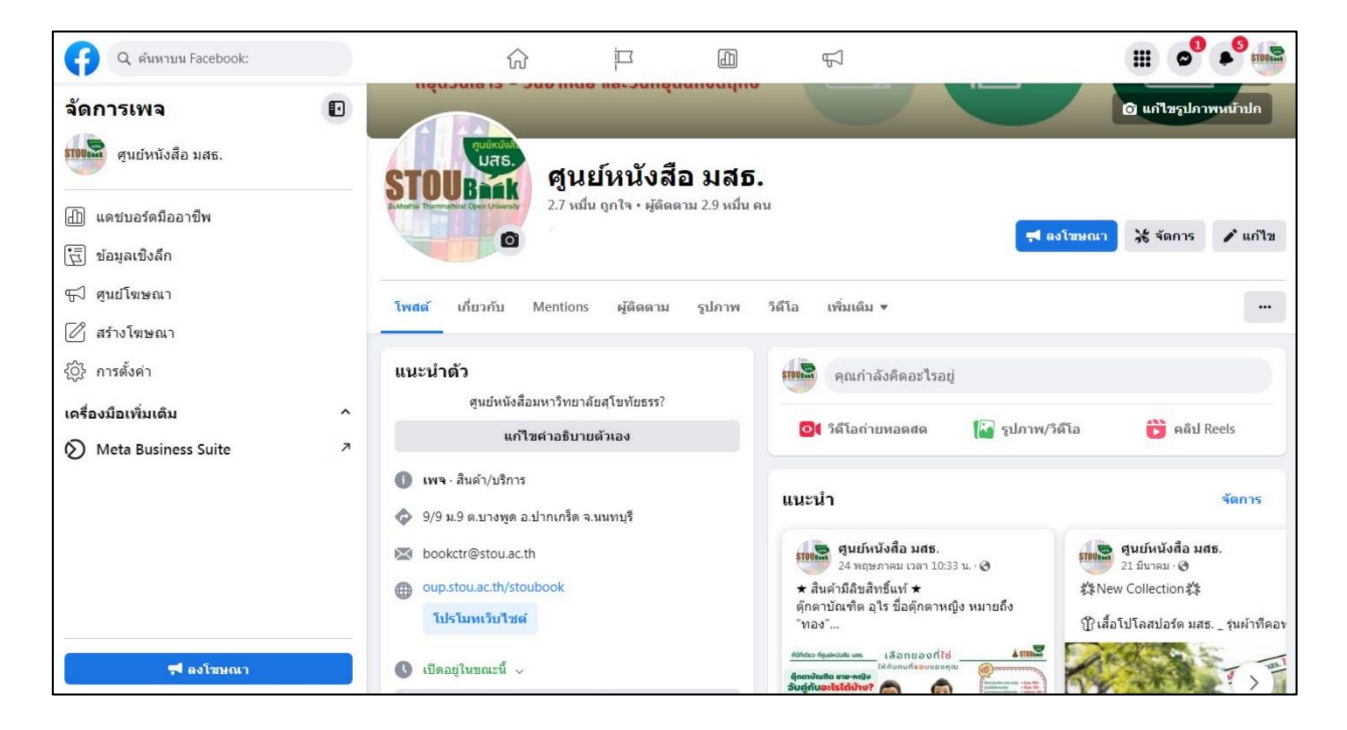